$\equiv$  SP-2100  $\equiv$ 

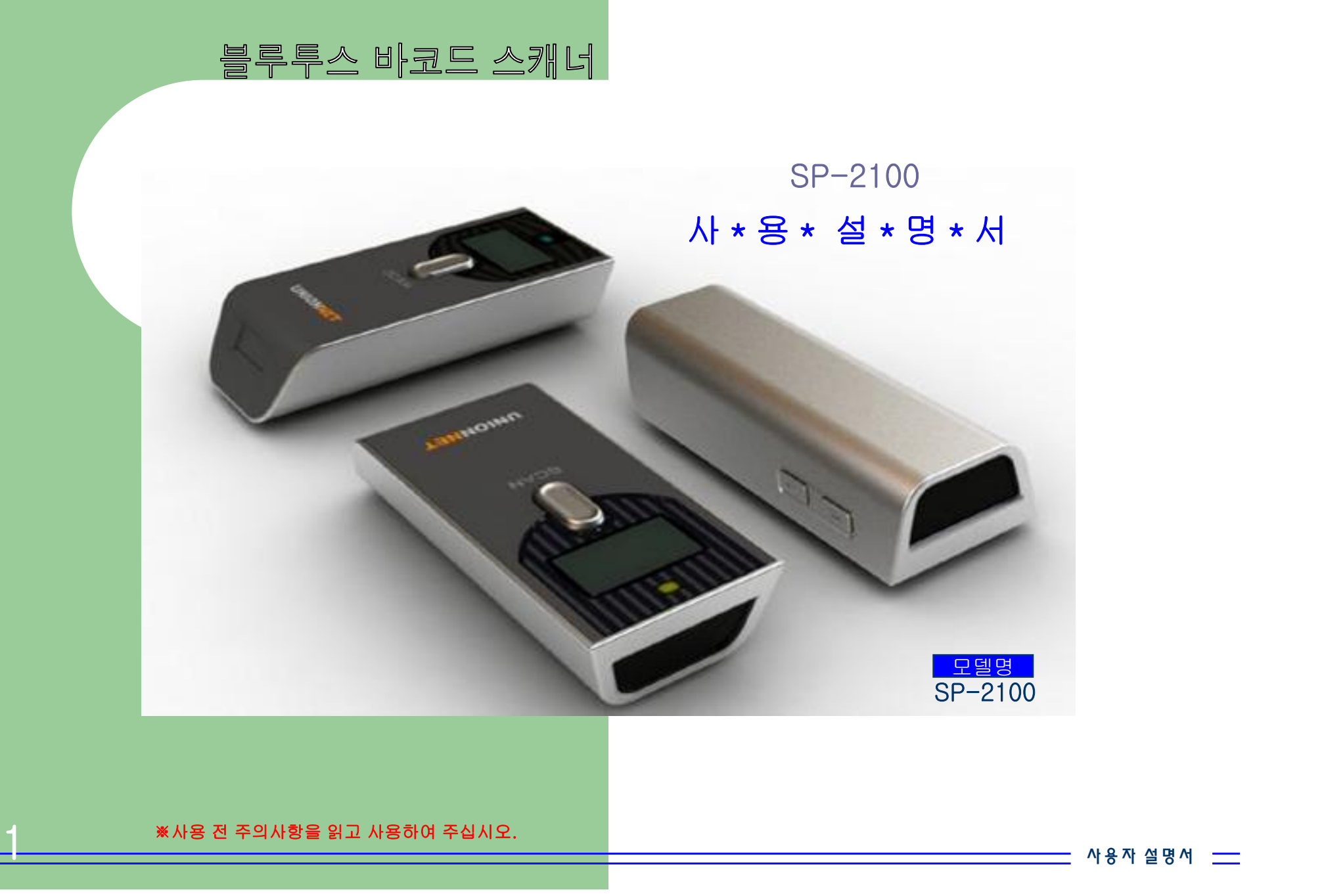

※사용 전 주의사항을 읽고 사용하여 주십시오.

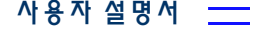

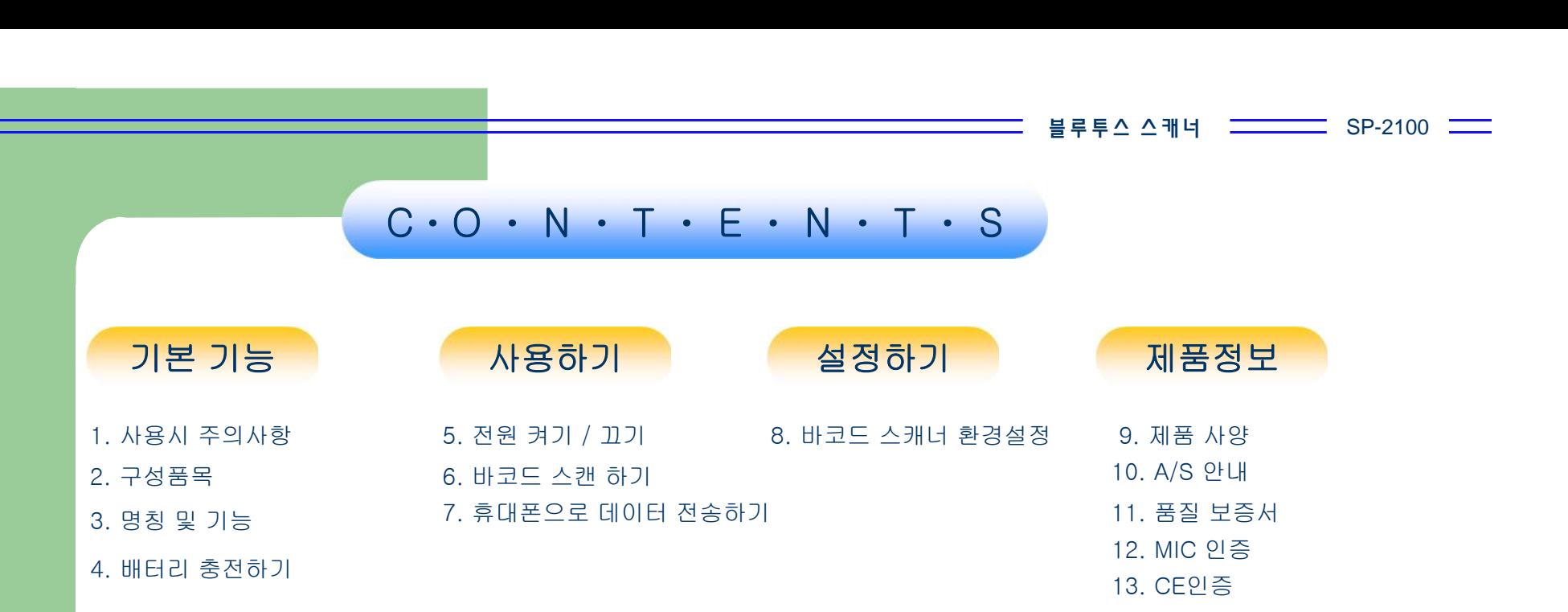

 $SP-2100$   $\equiv$ 블 루 투 스 스 캐 너

사 용 자 설 명 서

### 1. 주의사항

임의로 분해 수리 개조 하지 마십시오. 고장이 의심될 경우 A/S센터로 연락바랍니다.

-오작동 및 제품 손상의 우려가 있습니다.

화기나 고온이 발생되는 지역에서는 사용을 금지하시기 바랍니다.

-폭발 위험이 있습니다.

●물에 빠뜨리지 마십시오.

-침수 발생시 전원을 켜지 마시고 A/S센터로 연락바랍니다.

직사광선을 피하고 서늘한 곳에 보관하여 주십시오.

-고온 또는 저온 보관할 경우에 폭발위험 및 오작동이 될 수 있습니다.

●빔이 나오는 곳을 눈으로 쳐다보지 마십시오.

-시력을 저하 시킬 수 있습니다.

●빔이 나오는 곳에 지문이나 이물질이 끼지 않도록 하여주십시오. -바코드가 제대로 읽히지 않을 수가 있습니다.

진동이 심한 곳이나 자기장이 흐르는 곳을 피하여 주십시오.

-오작동 및 제품 손상의 우려가 있습니다.

●무거운 물건으로 제품을 누르지 마십시오.

-화재나 고장의 원인이 됩니다.

●제품에 충격을 주지 마십시오. -고장 나거나 배터리에 충격이 가해져 폭발의 위험이 있습니다.

●유아나 어린이의 장난감으로 사용하지 마십시오. -파손 및 상해를 일으킬 수 있습니다.

배터리를 완전히 충전하였더라도 배터리 자체 특성에 의해 사용시간이 짧아질 수 있습니다.

●정격 전압에 맞게 충전 하십시오. -파손 및 상해를 일으킬 수 있습니다.

3 정품 USB 케이블을 사용하지 않고 PC의 USB 포트로 충전을 할 경우 PC가 파손될 위험이 있습니다.

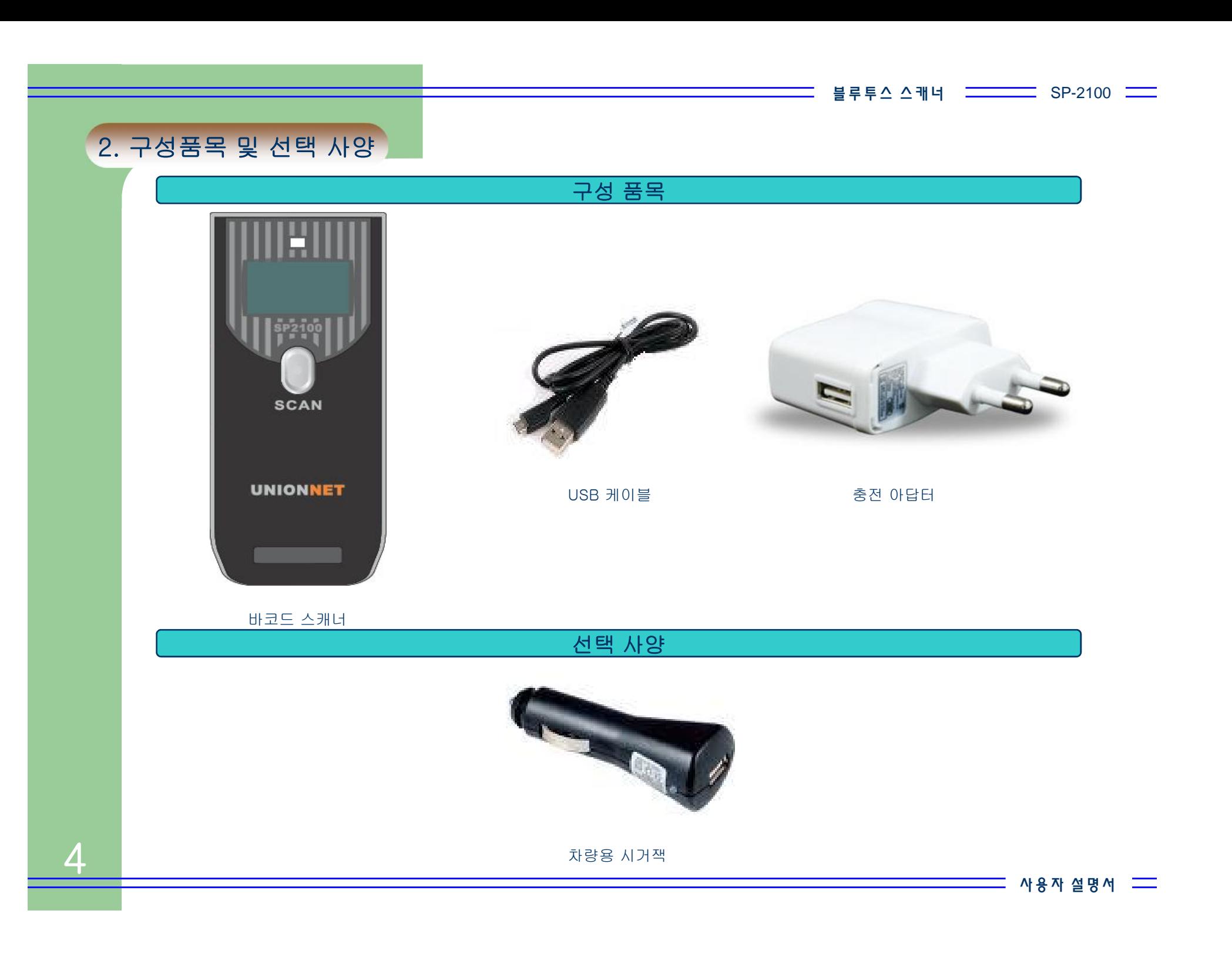

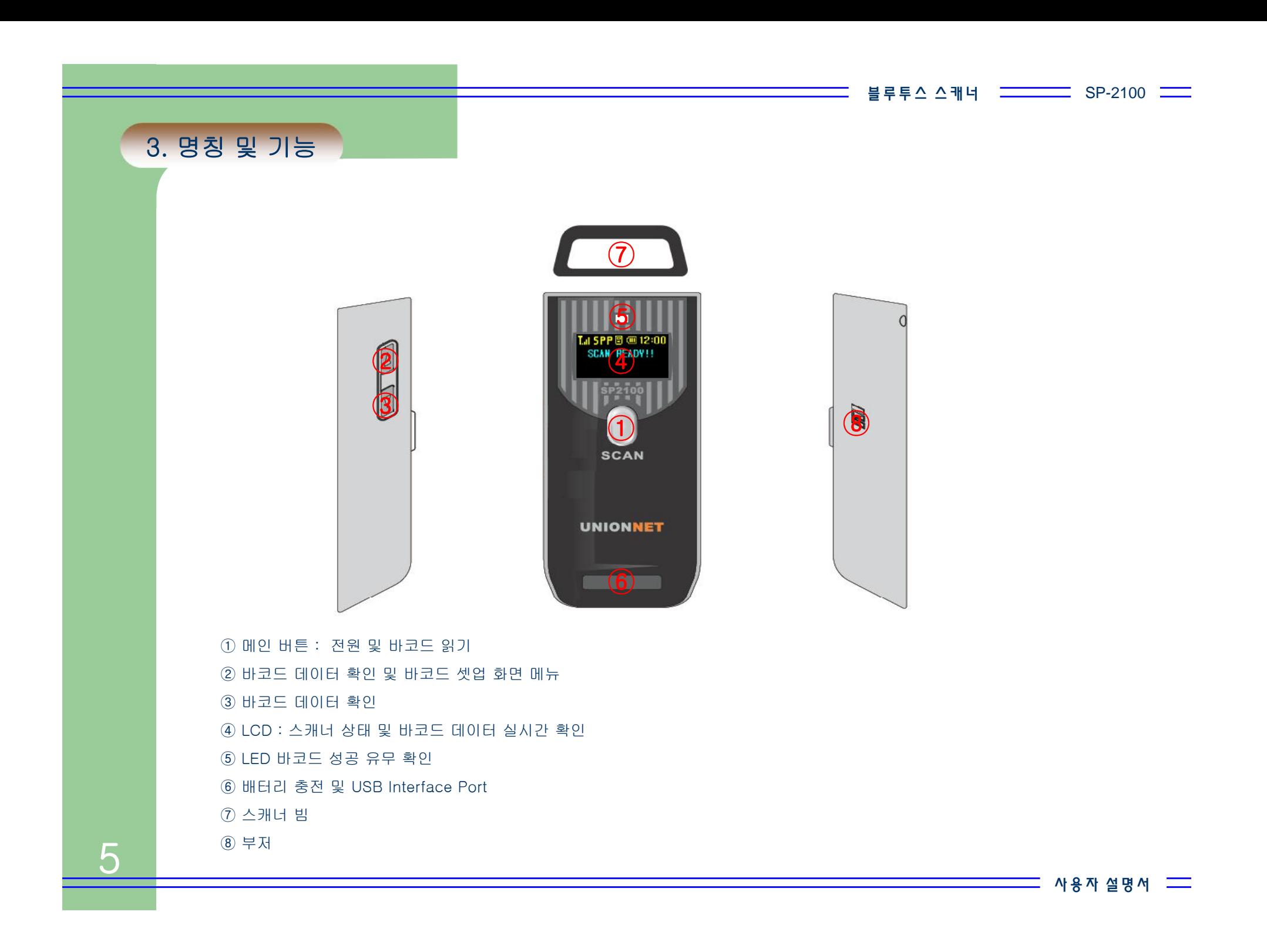

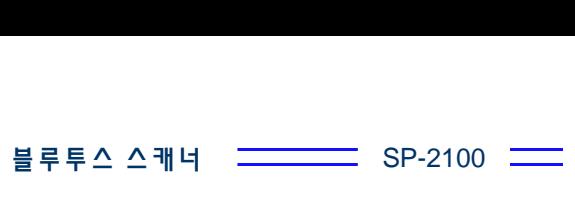

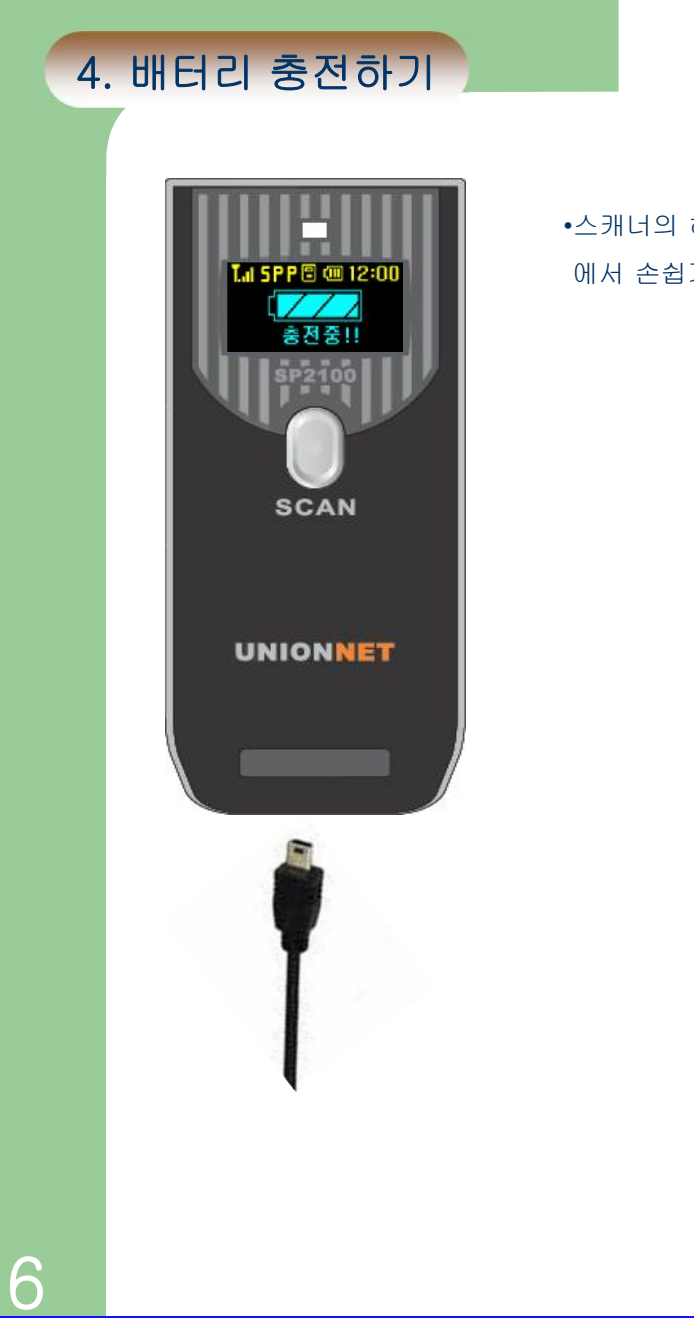

•스캐너의 하단 USB 홀더를 열어서 제공되는 USB 젠더 또는 시거잭을 사용하여 PC나 차량 에서 손쉽게 충전 할 수 있습니다.

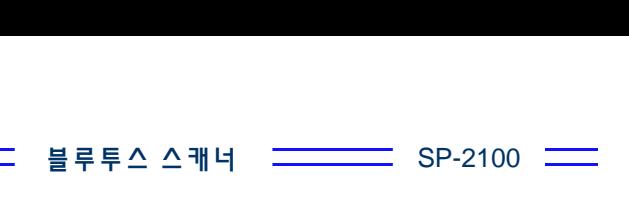

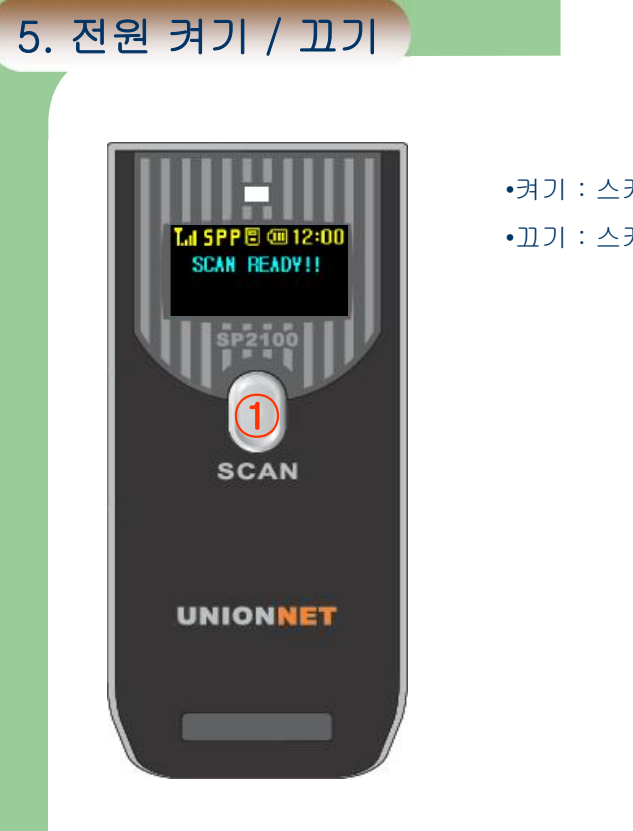

•켜기 : 스캐너의 스캔버튼을 3초간 눌르면 삐~ 소리와 함께 스캐너가 작동됩니다. •끄기 : 스캐너의 전원 OFF 설정 시간에 따라 자동 종료 됩니다.

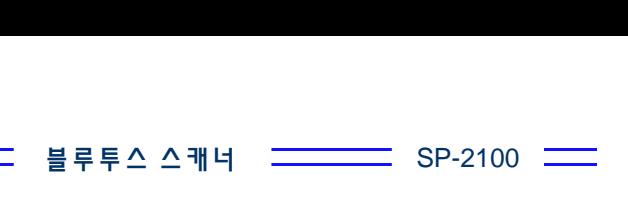

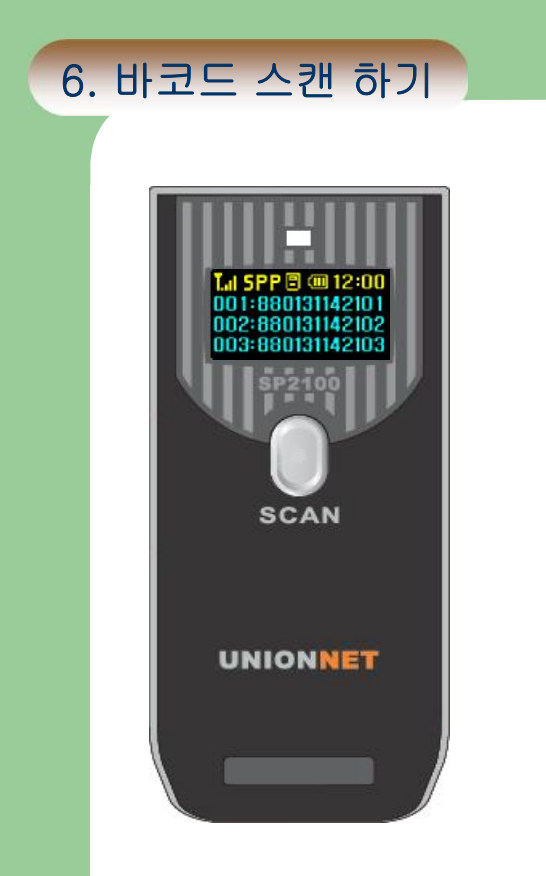

•바코드에서 약 10~30 Cm거리를 두고 스캔 버튼을 누르면 삑 소리와 함께 바코드 값이 화면에 표시 됩니다.

<u> Tanzania (</u>

#### $SP-2100$   $\equiv$

### 7. 휴대폰으로 데이터 전송하기

Windows Mobile로 전송하기

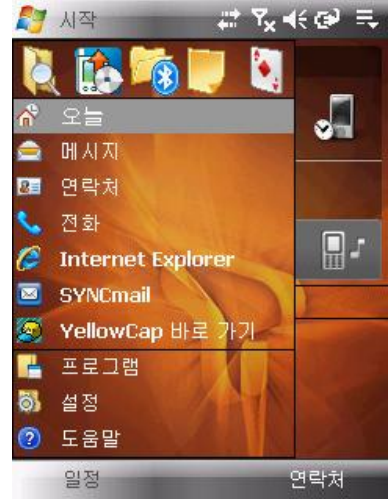

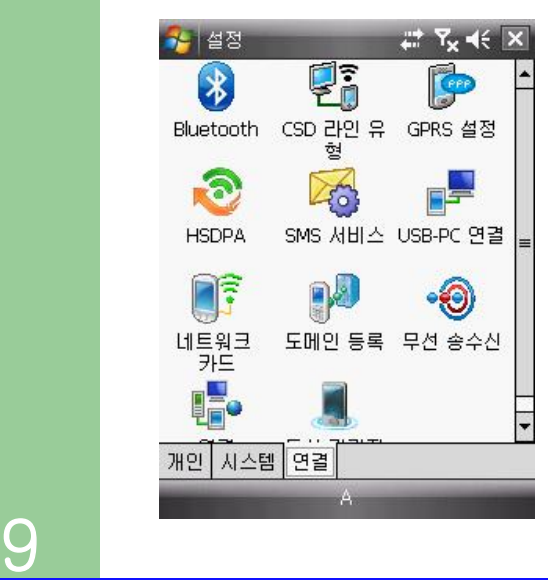

•스캐너 환경설정-> 블루투스 설정 -> 페어링을 실행하십시오. •Windows Mobile 메인화면 에서 시작 -> 설정을 선택하십시오.

•연결 탭에서 블루투스 설정을 활성화 시켜 주십시오.

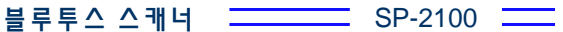

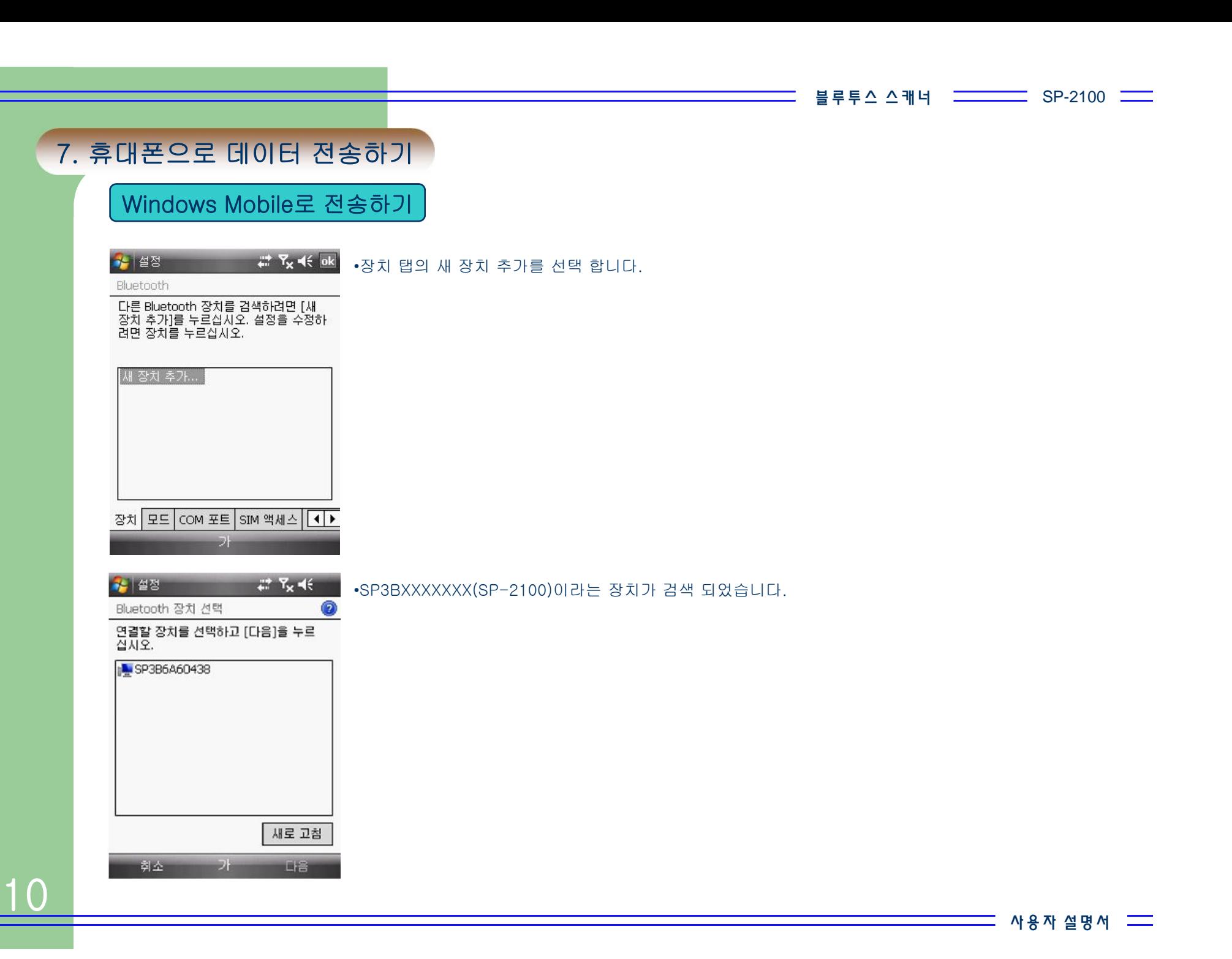

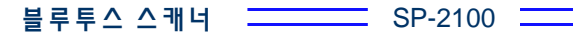

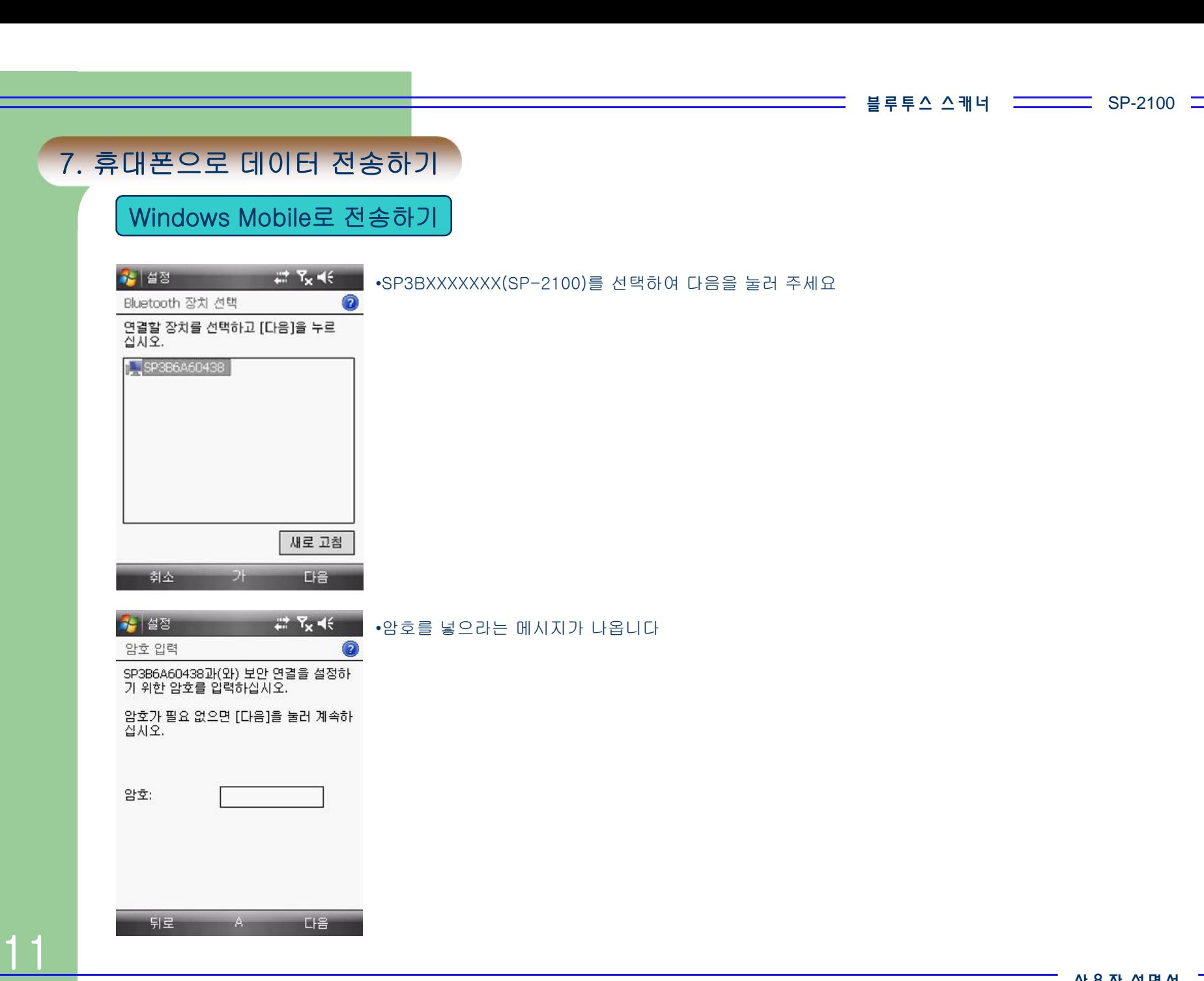

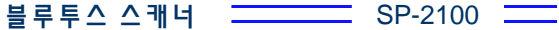

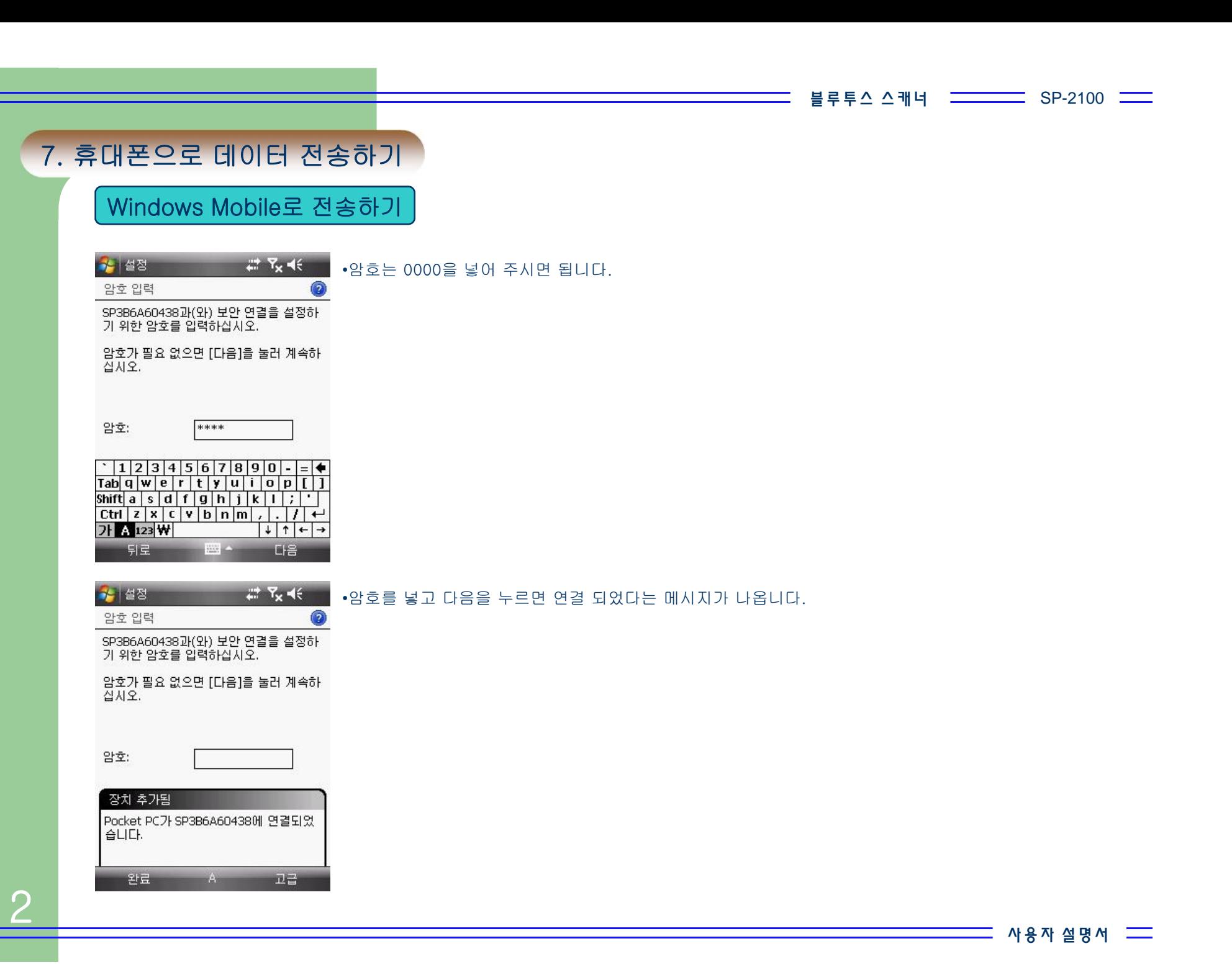

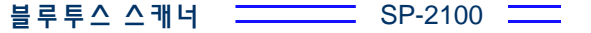

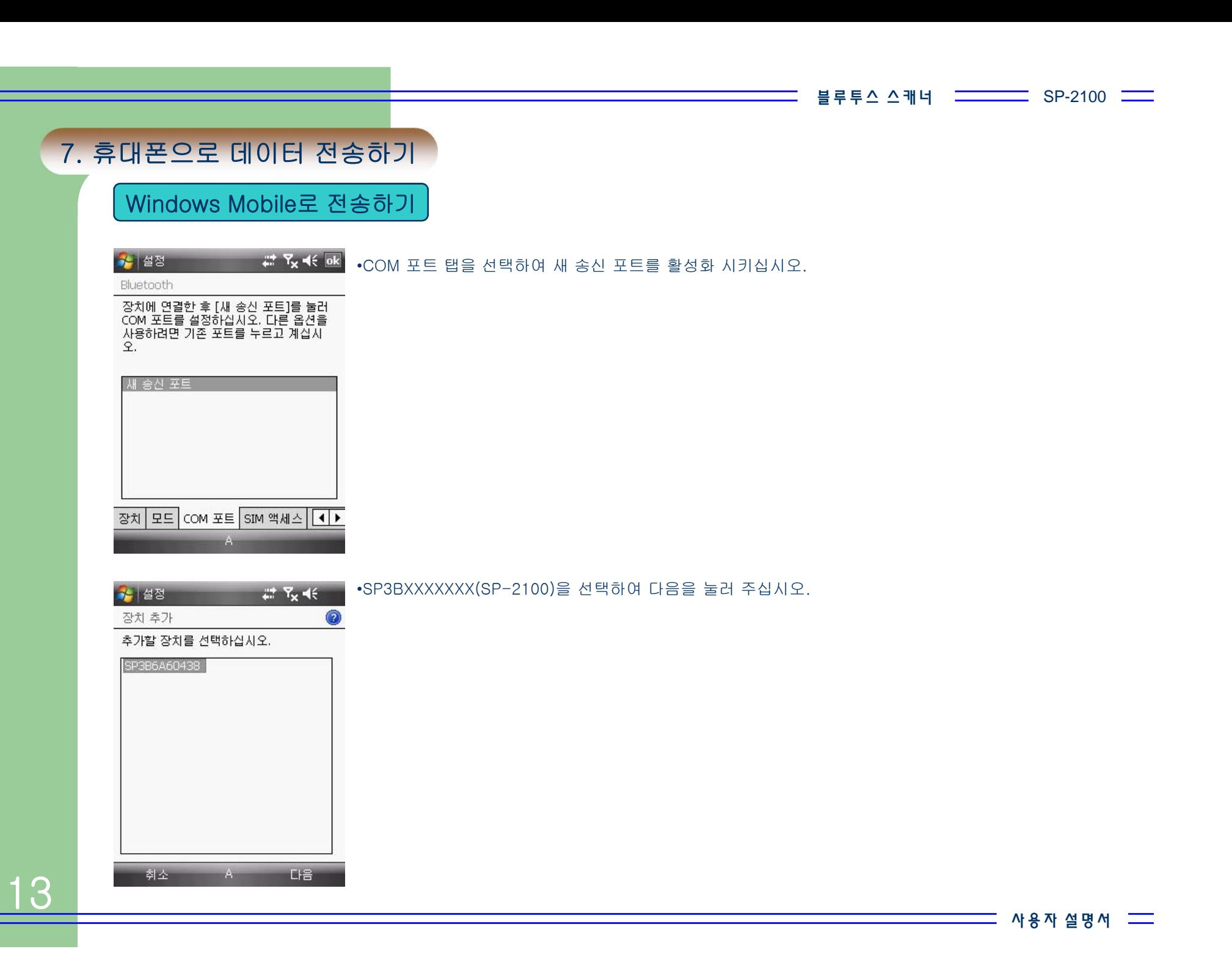

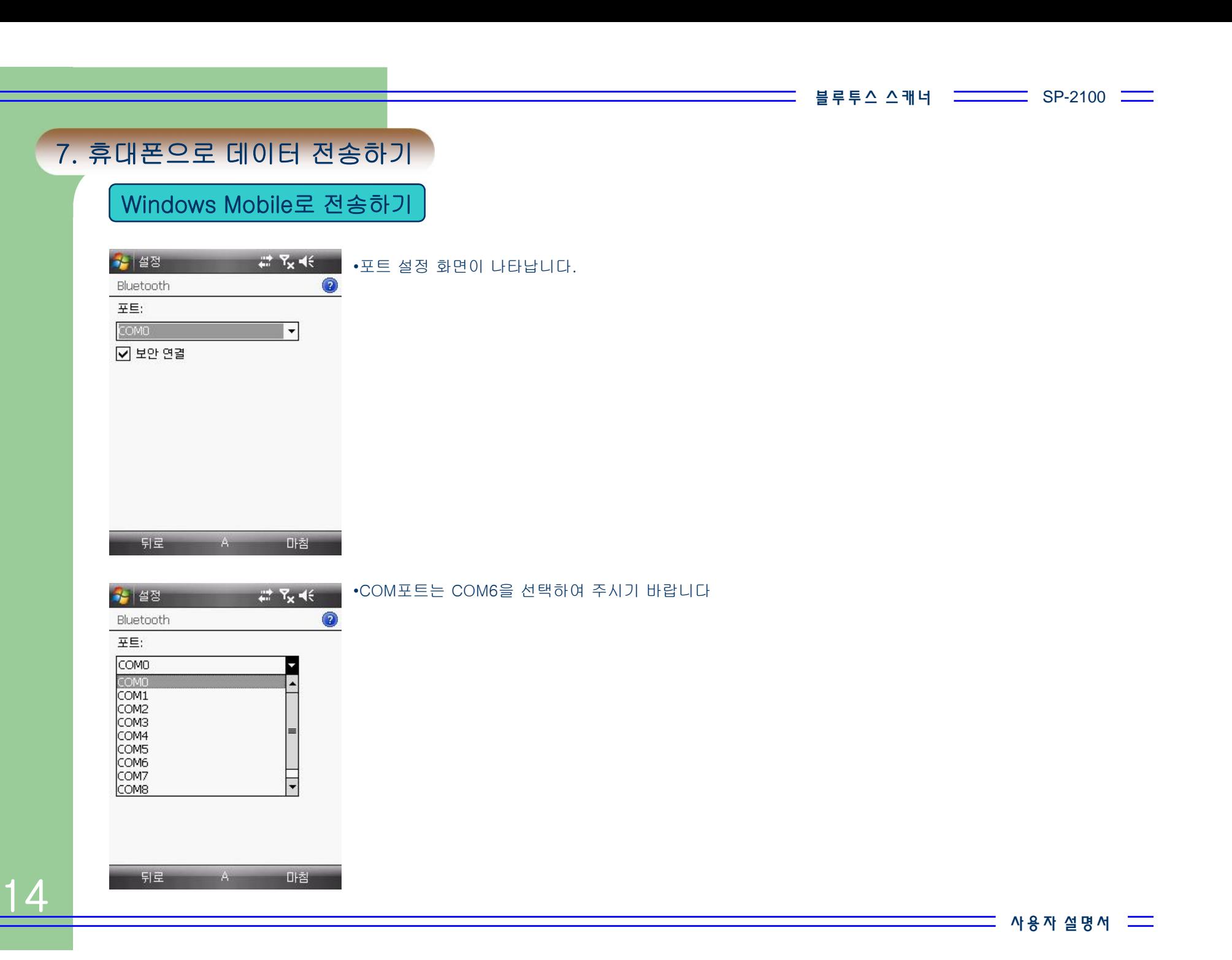

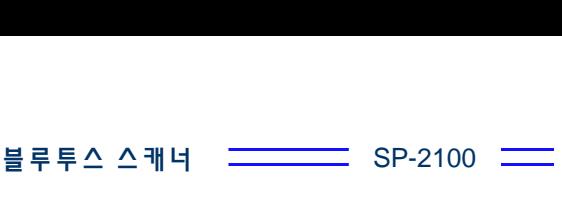

## 7. 휴대폰으로 데이터 전송하기

Windows Mobile로 전송하기

 $27 \times 16$  ok •SP3BXXXXXXX (SP-2100)의 포트 설정이 완료 되었습니다.

Bluetooth

3월 설정

\_장치에 연결한 후 [새 송신 포트]를 눌러<br>COM 포트를 설정하십시오. 다른 옵션을<br>사용하려면 기존 포트를 누르고 계십시<br>오.

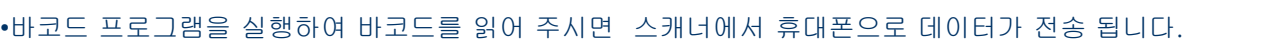

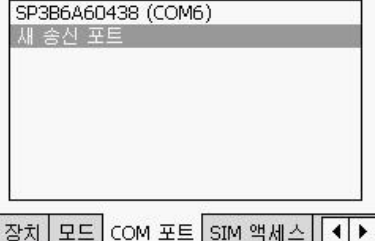

 $A$ 

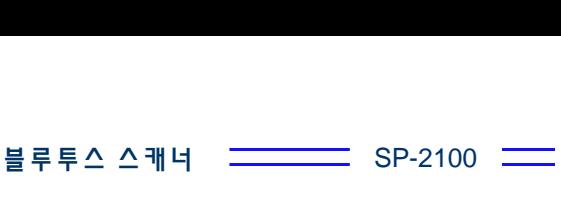

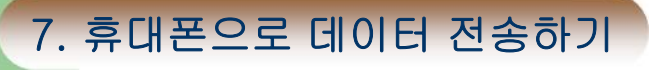

Android로 전송하기

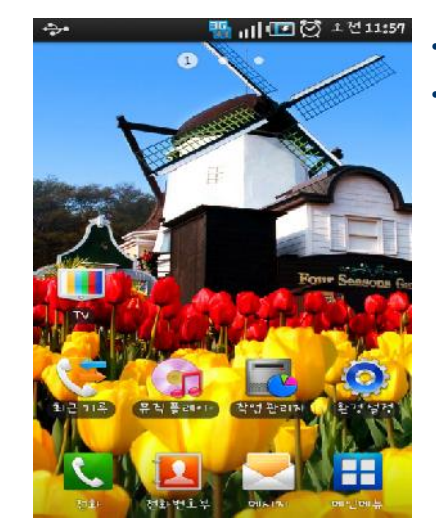

 $\Rightarrow$ 환경 성적

줄 무선 및 네트워크

■1) 소리 및 디스플레이

✔ 통화 널정

|| 장소 및 보안

☎ 승속프로그램

<mark>④</mark> 계정및 동기화

Ⅲ 개인정보 보호

■ Ⅲ■◎ 1전11:59

•스캐너 환경설정-> 블루투스 설정 -> 페어링을 실행하십시오. •휴대폰 바탕화면의 환경 설정을 선택 합니다.

• 환경설정의 무선 및 네트워크를 선택합니다.

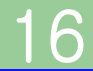

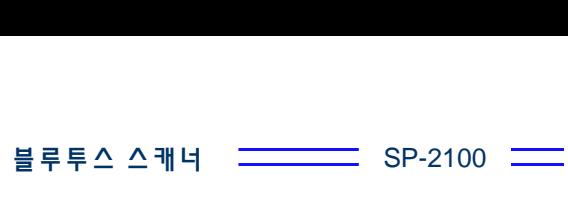

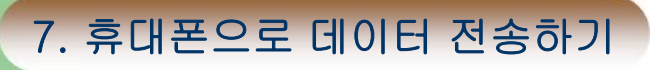

 $\checkmark$ 

Android로 전송하기

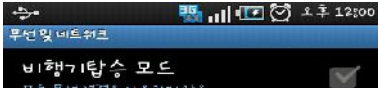

Wi−Fi 별정<br>무선책세스포신의명정및관해

**모 바 "날 AP**<br>내 휴대폰의 36 네트워크로 이른 장치들지 인터넷에<br>연결할 수 있습니다

**블 루 투 스 널 정**<br>선경을 한대다고 111대 중설적 및 경력해준 제무를<br>설정합니다

USB 연결 넣정

VPN 널정<br>vPN 넣정및관리

모바일네트워크 로인, 네트워크, APN에 대한 옵션 별적

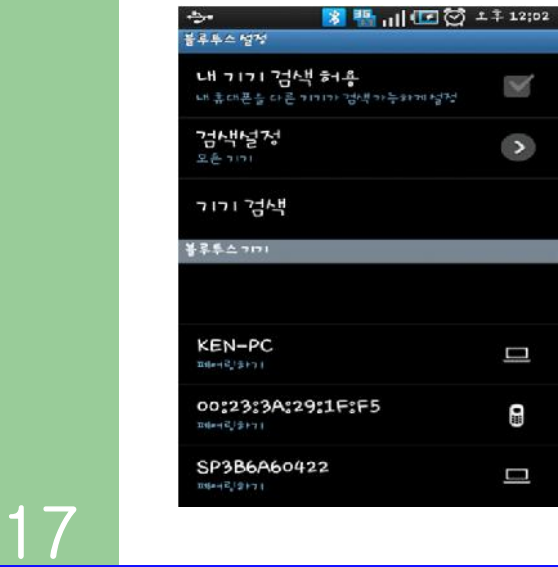

• 무선 및 네트워크에서 블루투스 설정을 선택하여 주십시오.

#### • 검색설정에서 모든 기기를 선택하고 기기 검색을 하시기 바랍니다.

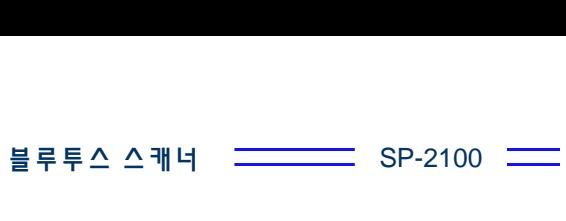

# 7. 휴대폰으로 데이터 전송하기

Android로 전송하기

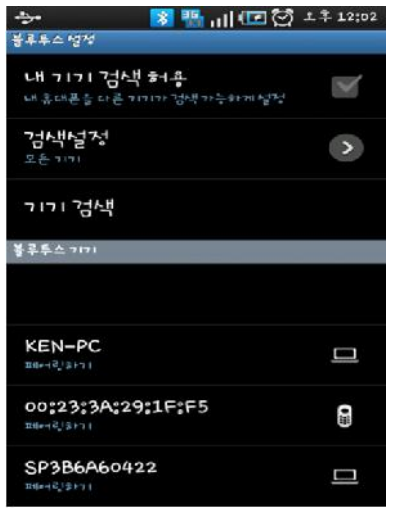

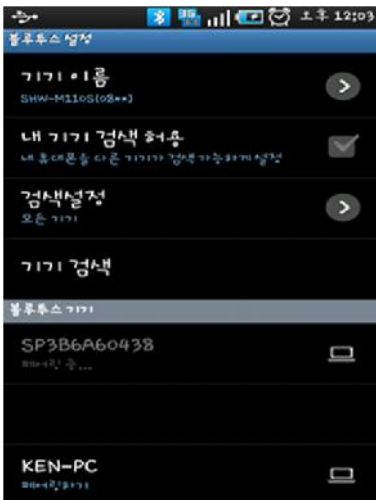

18

• SP3BXXXXXXX(SP-2100)라는 기기가 검색 되었습니다.

• 검색된 기기를 선택 하시면 페어링 중이라는 메시지가 나옵니다.

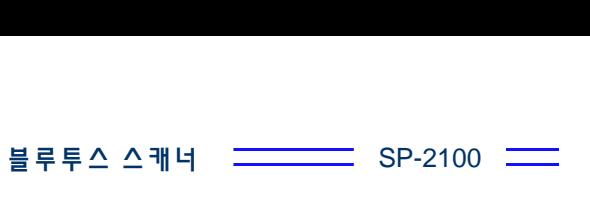

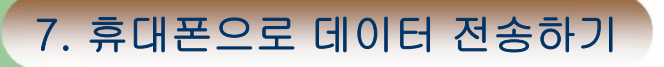

Android로 전송하기

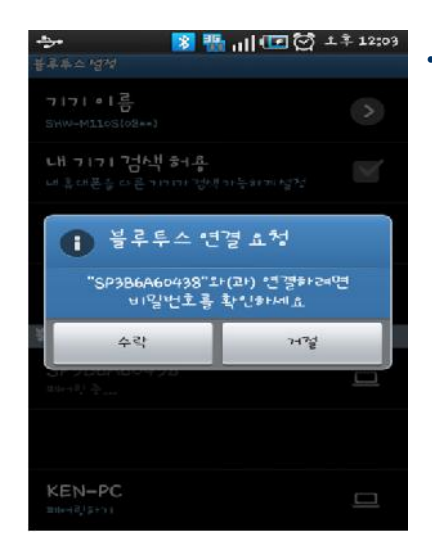

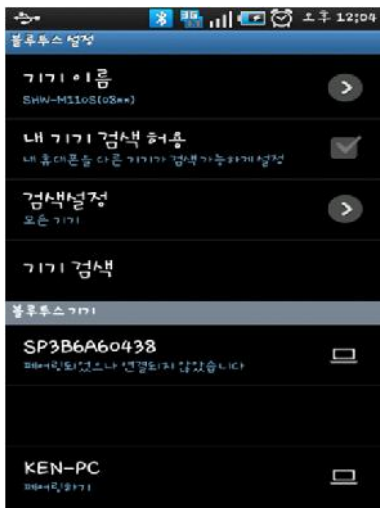

• 휴대폰과 연결이 되면 블루투스 연결 요청이라는 메시지가 나옵니다. 수락을 눌러 주세요.

•페어링이 완료되면 휴대폰에 페어링은 되었으나 연결은 되지 않았습니다 라고 나옵니다. •바코드 프로그램을 실행하여 바코드를 읽으시면 됩니다.

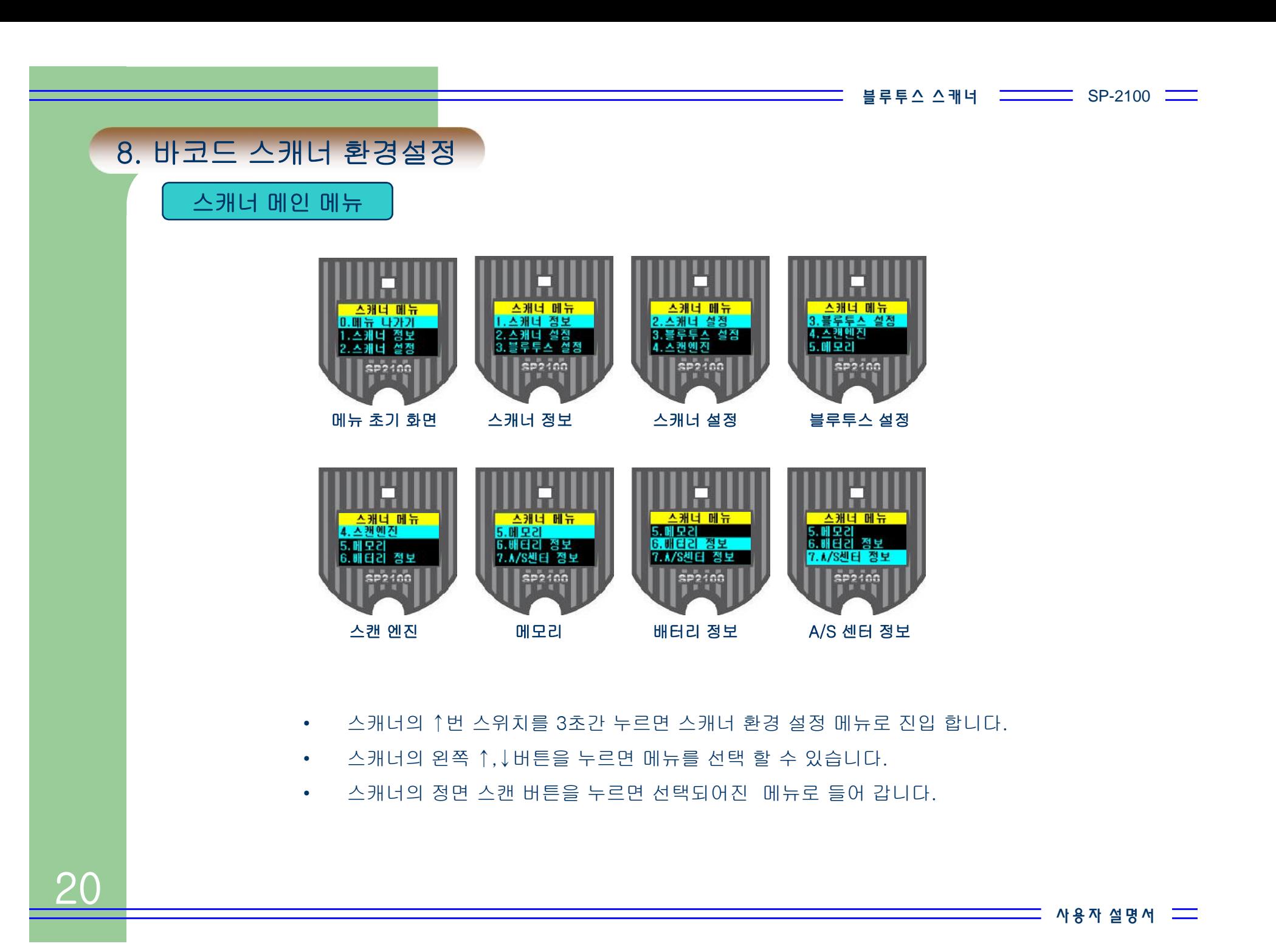

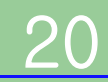

블 루 투 스 스 캐 너  $SP-2100$   $\qquad \qquad \qquad \qquad$ 8. 바코드 스캐너 환경설정확인 <sup>할</sup> <sup>수</sup> 있습니다. 스캐너 정보 •메인 메뉴의 스캐너 정보에서 스캔 버튼을 누르면 스캐너의 정보를 0. 베뉴 나가기 소캐너 정보 1.스캐너 정보 2.스캐너 설정<br>3.블루투스 설정 2. 스캐너 설정 **SP2100**  $s$ P2400 스캐너 메인 메뉴 스캐너 정보 □ 스캐너 정보 스캐너 정보 스캐너 정보 ▲ 캐너 전보 ▲ 캐너 전보 H/#:SP2100-1.05 S/N:SP3B6A7002 N/D:2010.07.21  $H / 2$ : SP2100-1.05 H/#:SP2100-1.05 W/D:2010.07.21 F/#:SP2100-1.00<br>BOOTLOADER:1.00 H/#:SP2100-1.05 F/#:SP2100-1.00 F/#:SP2100-1.00 **BOOTLOADER:1.00 BOOTLOADER:1.00** H/#:SP2100-1.05 F/#:SP2100-1.00  $s$   $p$   $s$   $i$   $n$   $n$ **SP2100**  $s$ P2 $|on|$ \$22100 \$P2100 S/N M/D H/W F/W BOOTLOADER •S/N : 제품의 시리얼 번호를 보여 줍니다. •M/D : 제품의 판매일자를 보여 줍니다. (A/S 기간을 정확하게 확인 할 수 있습니다.) •H/W : 하드웨어의 버전을 보여 줍니다. •F/W : 스캐너의 프로그램 버전을 보여 줍니다. •BOOTLOADER : 스캐너의 부트로더 버전을 보여 줍니다. •스캔 버튼을 누르면 스캐너 메뉴로 나갑니다. 사 용 자 설 명 서

 $SP-2100$   $\qquad \qquad \qquad \qquad$ 블 루 투 스 스 캐 너

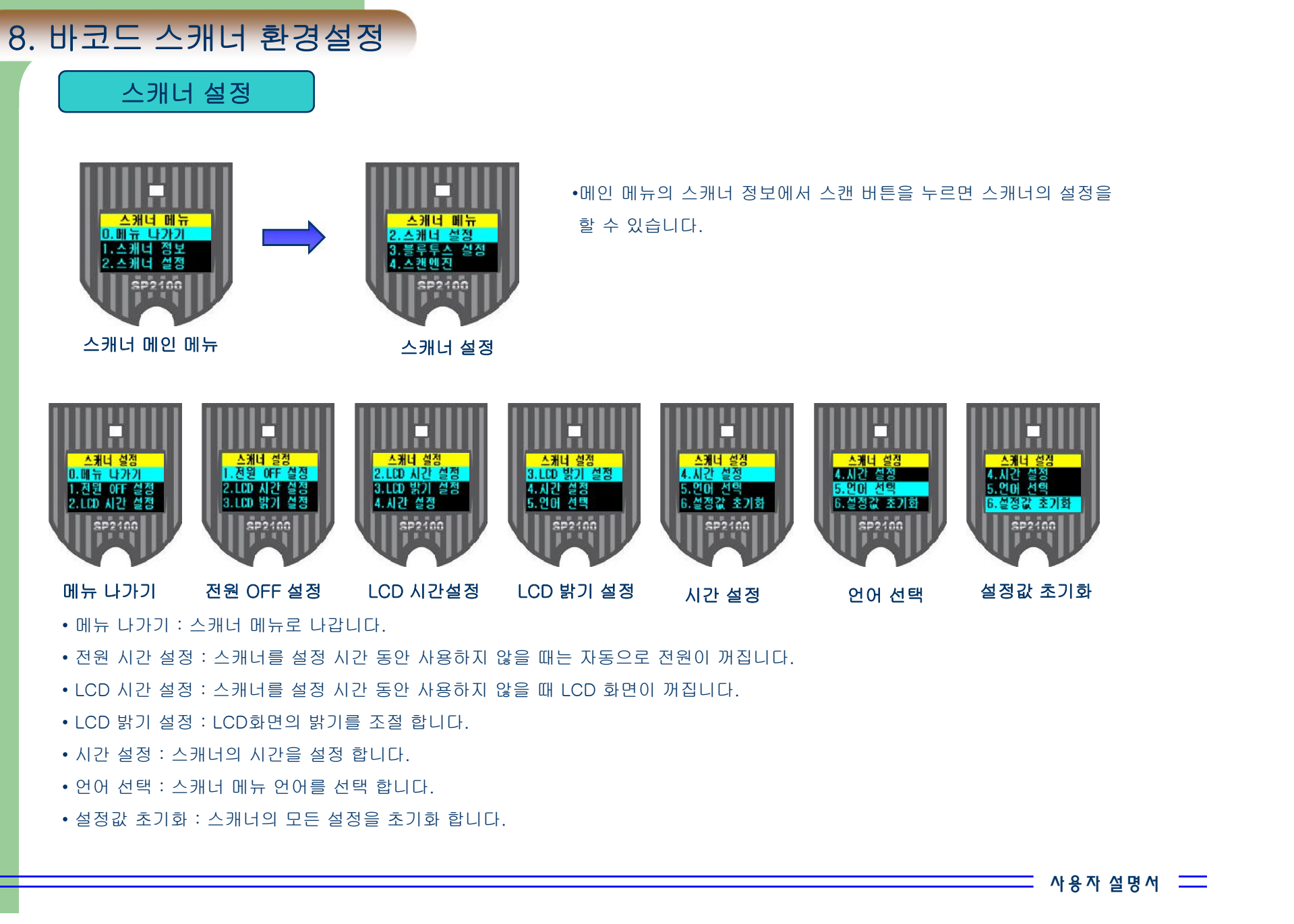

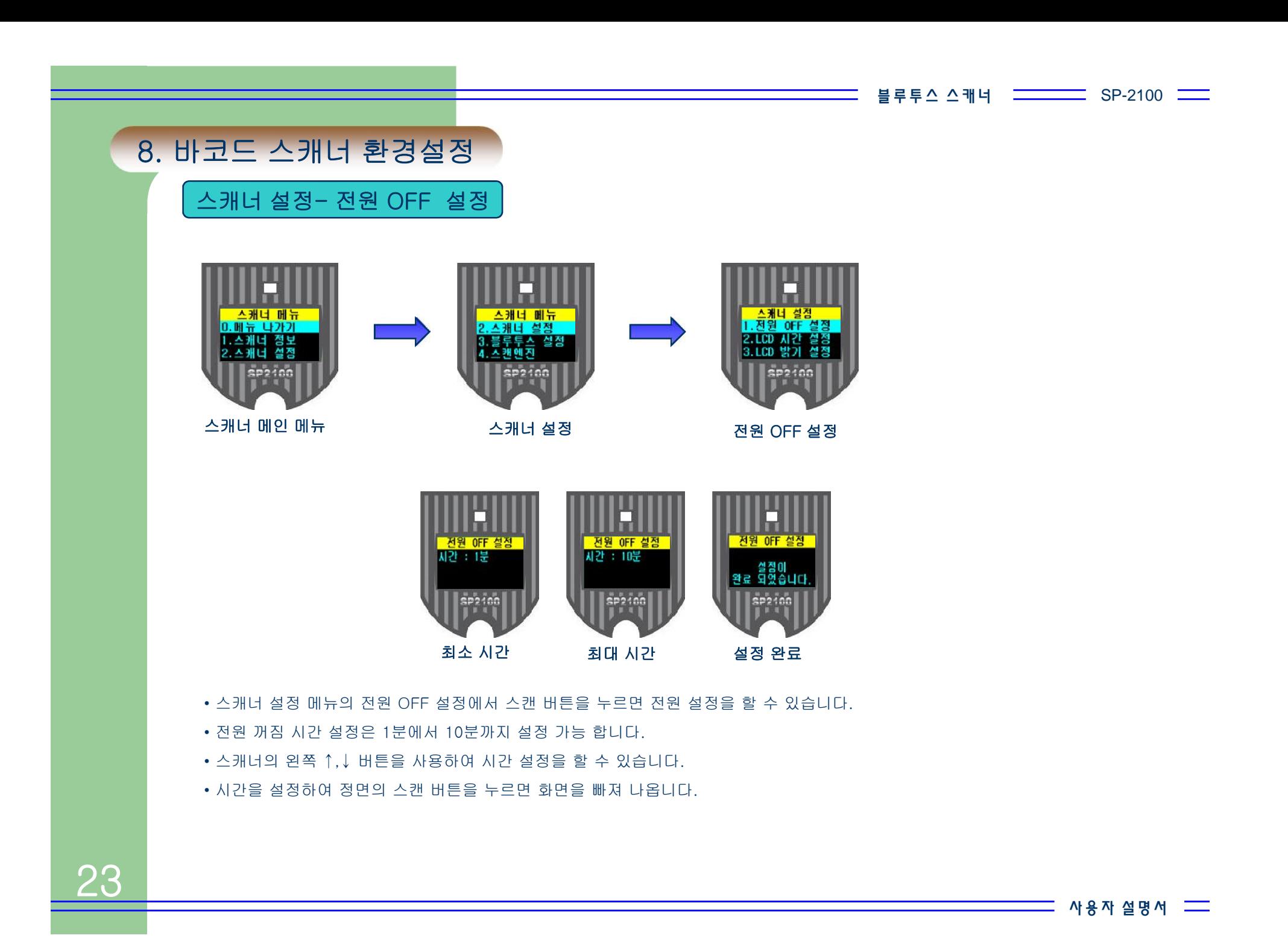

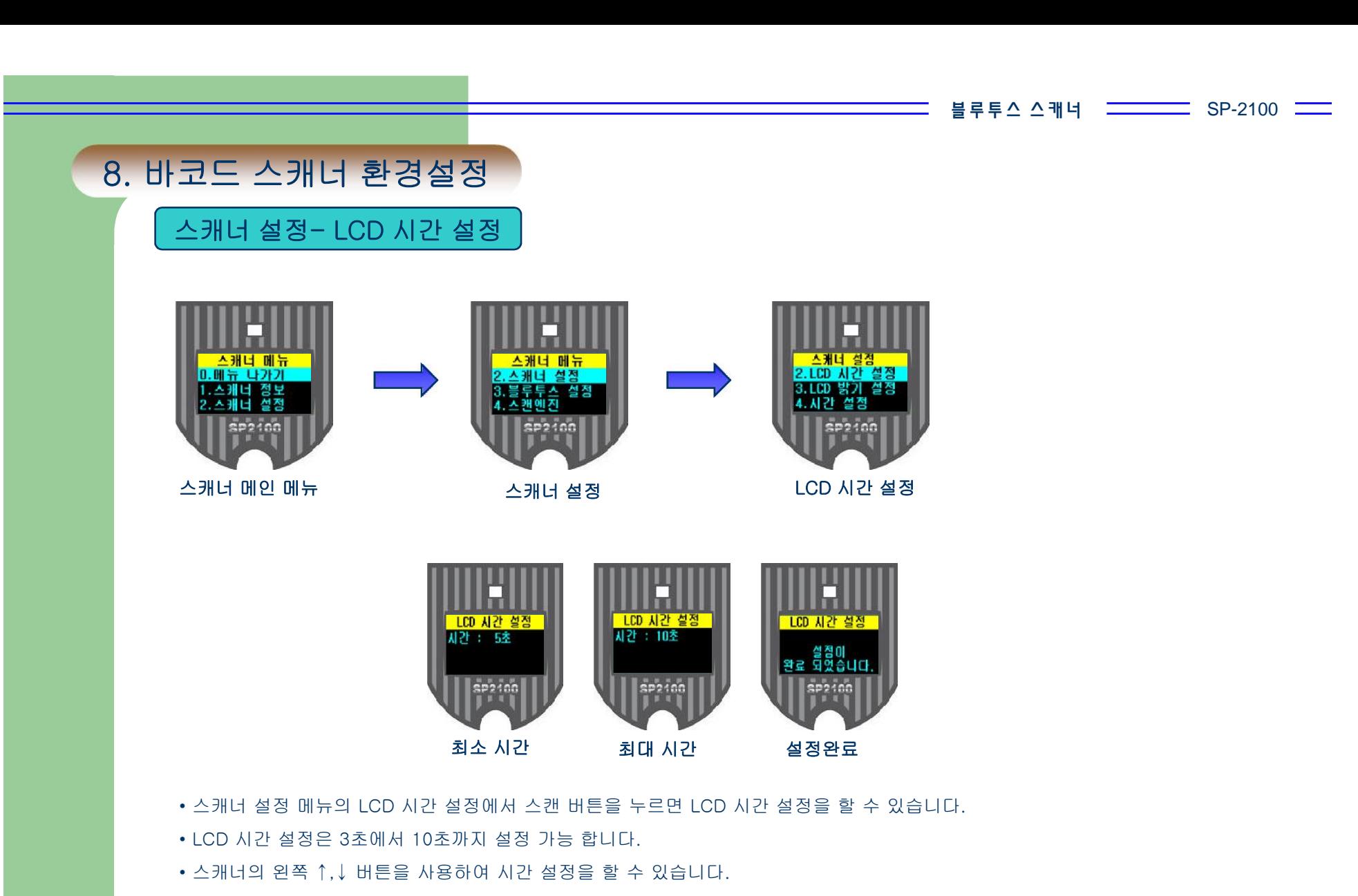

• 시간을 설정하여 정면의 스캔 버튼을 누르면 화면을 빠져 나옵니다.

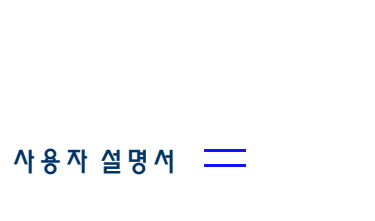

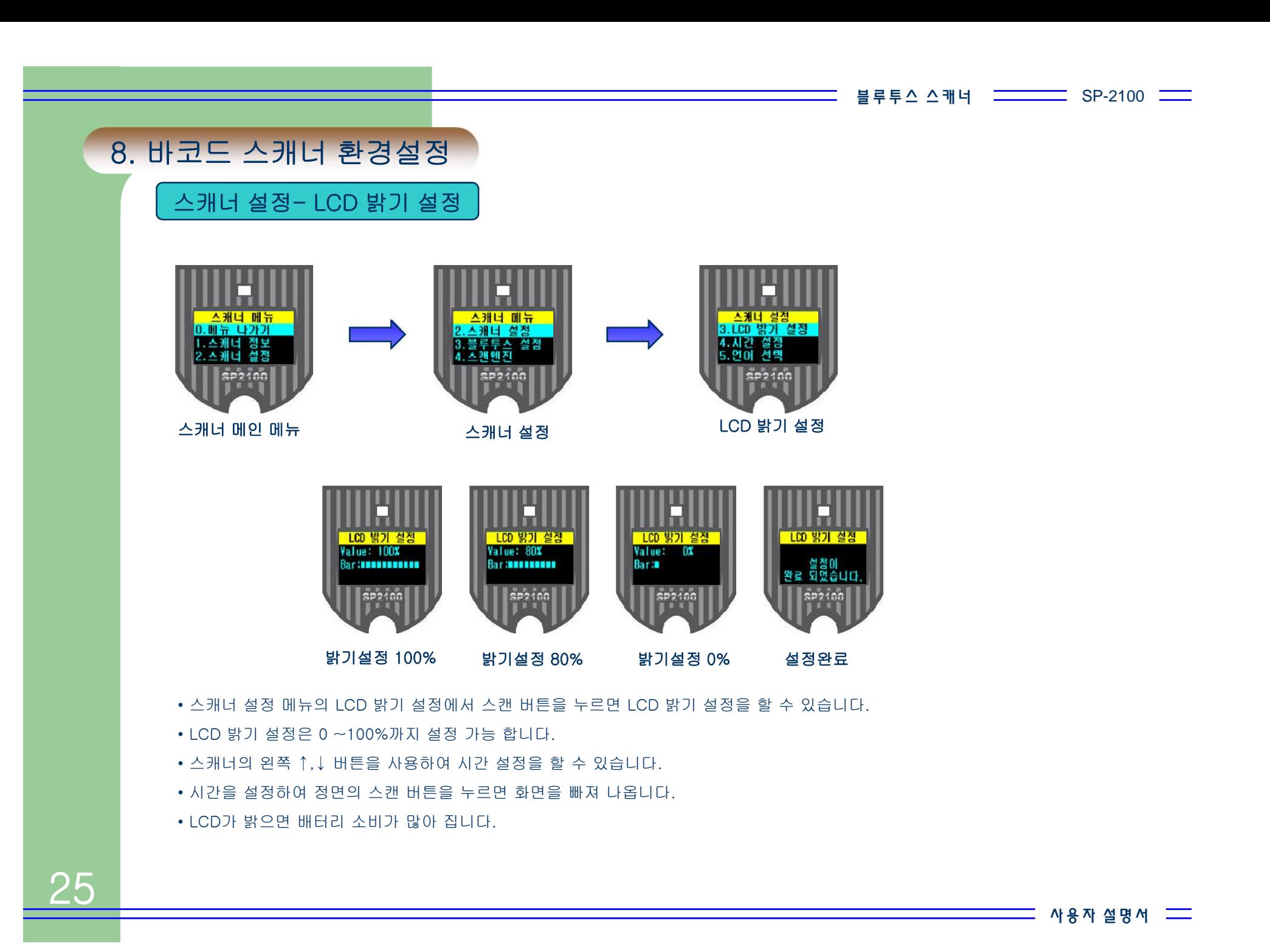

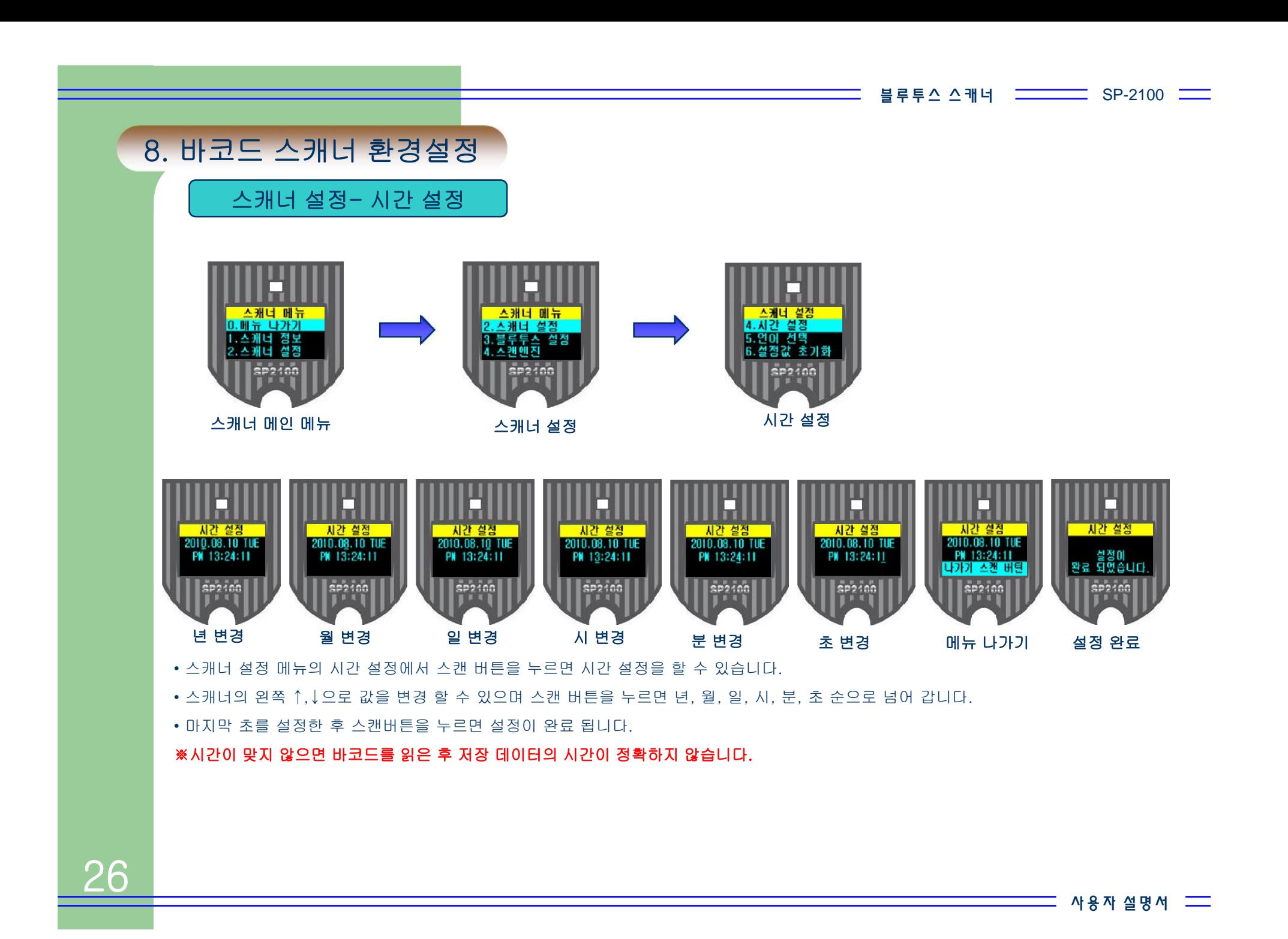

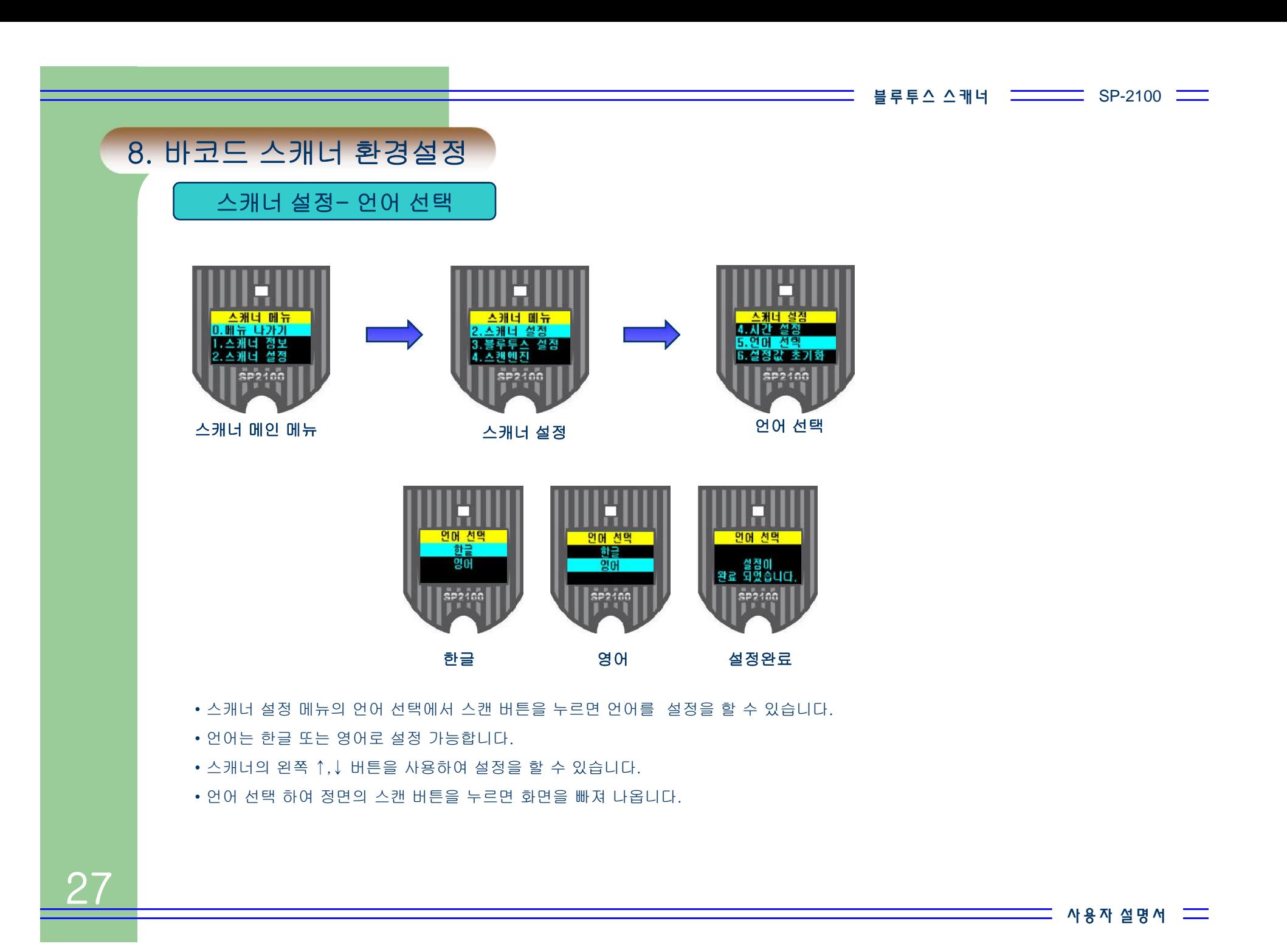

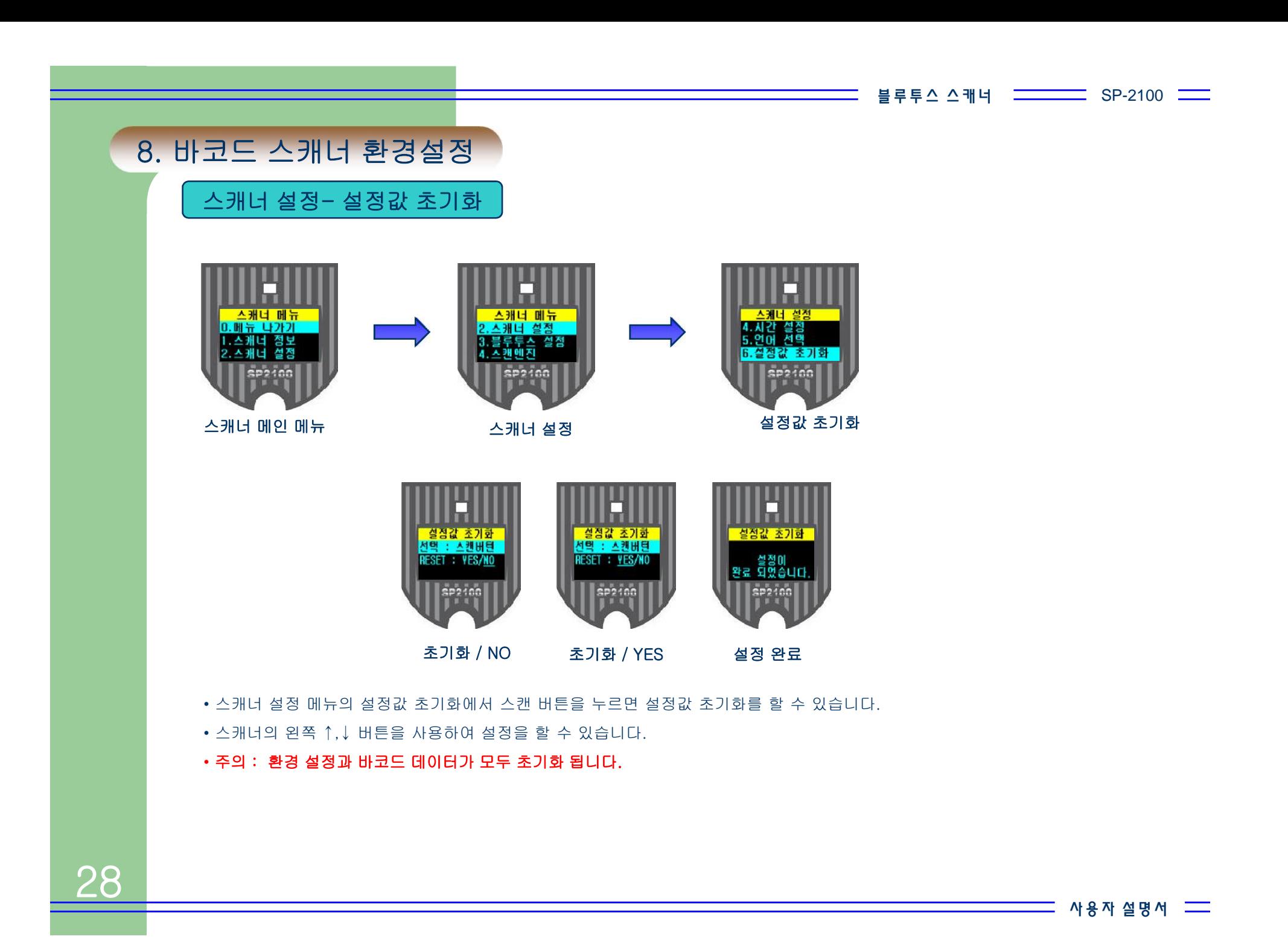

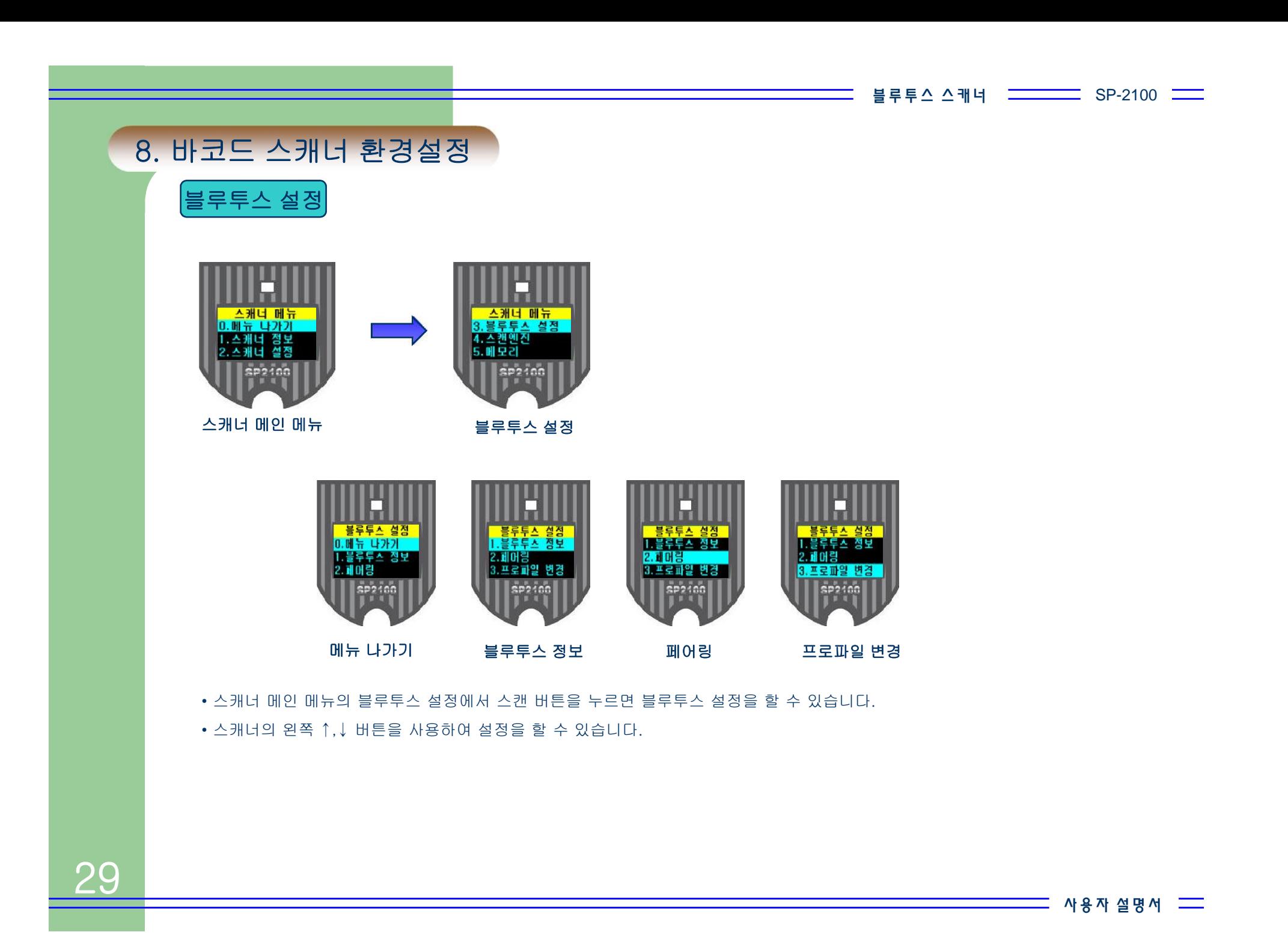

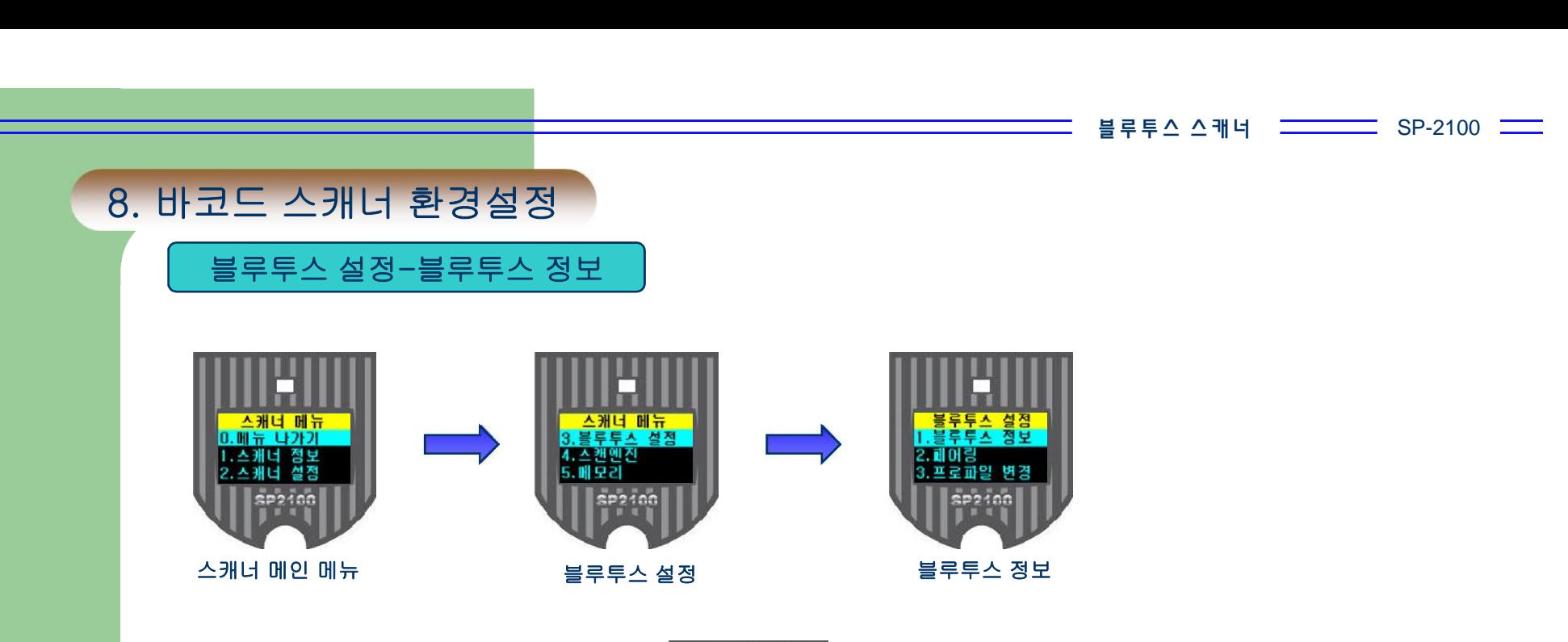

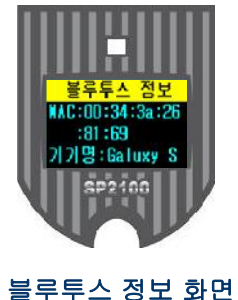

• 스캐너 블루투스 설정 메뉴의 블루투스 정보에서 스캔 버튼을 누르면 블루투스 정보를 확인 할 수 있습니다.

• MAC : 블루투스 장치 고유 식별코드

• 기기명 : 페어링되어 있는 기기의 이름

30

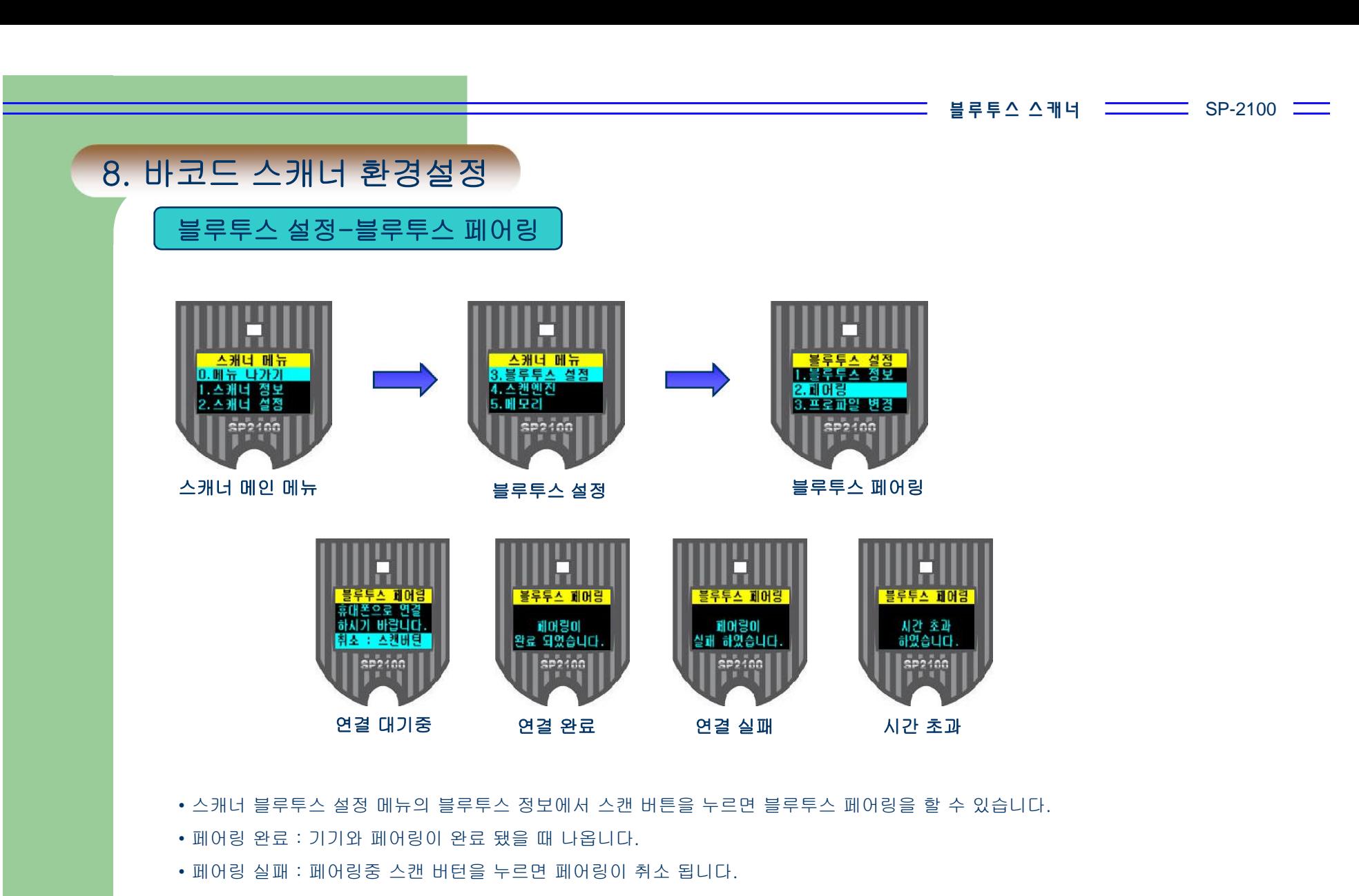

• 시간초과 : 5분 동안 페어링을 하지 않을 때에 나옵니다.

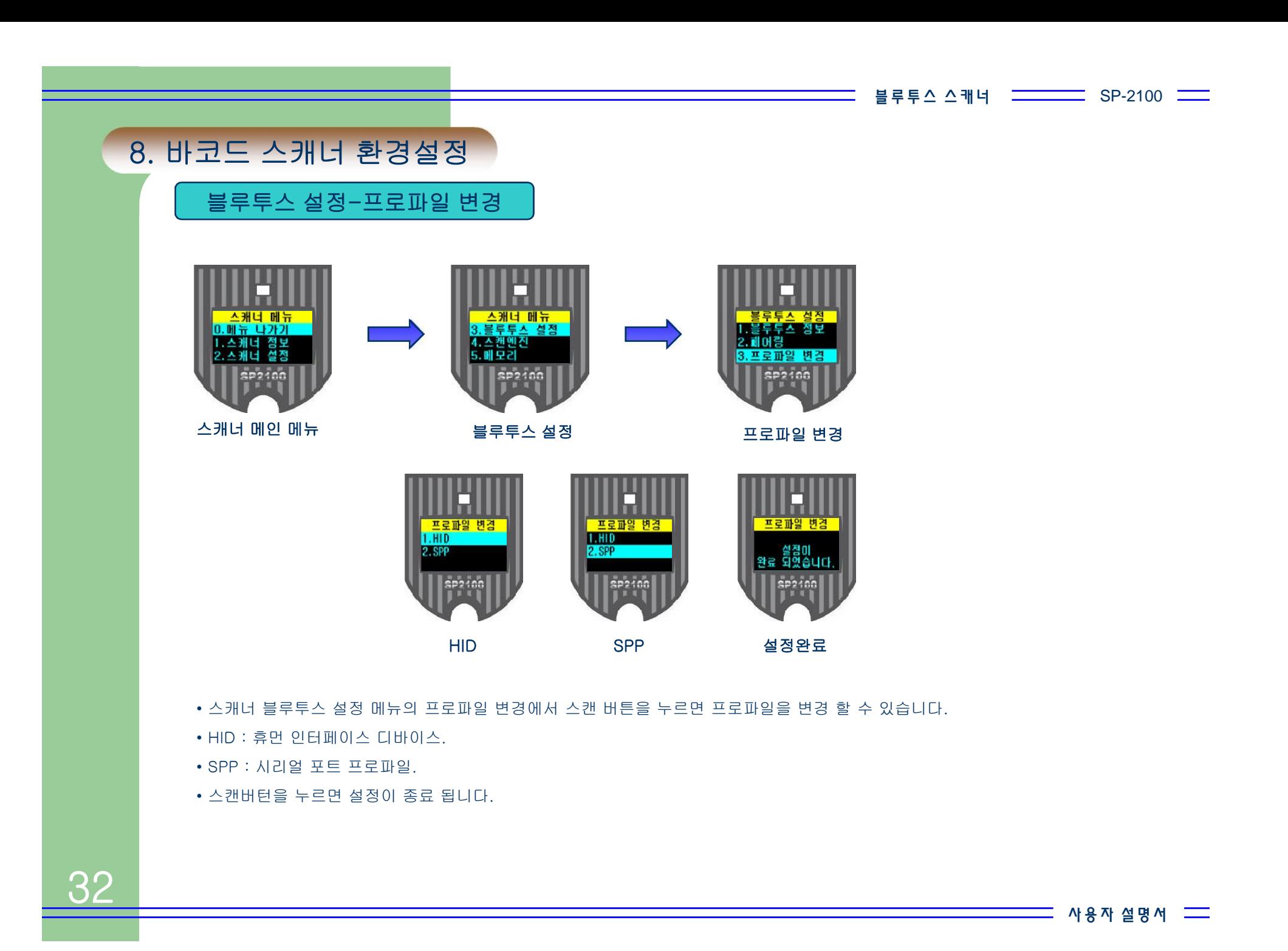

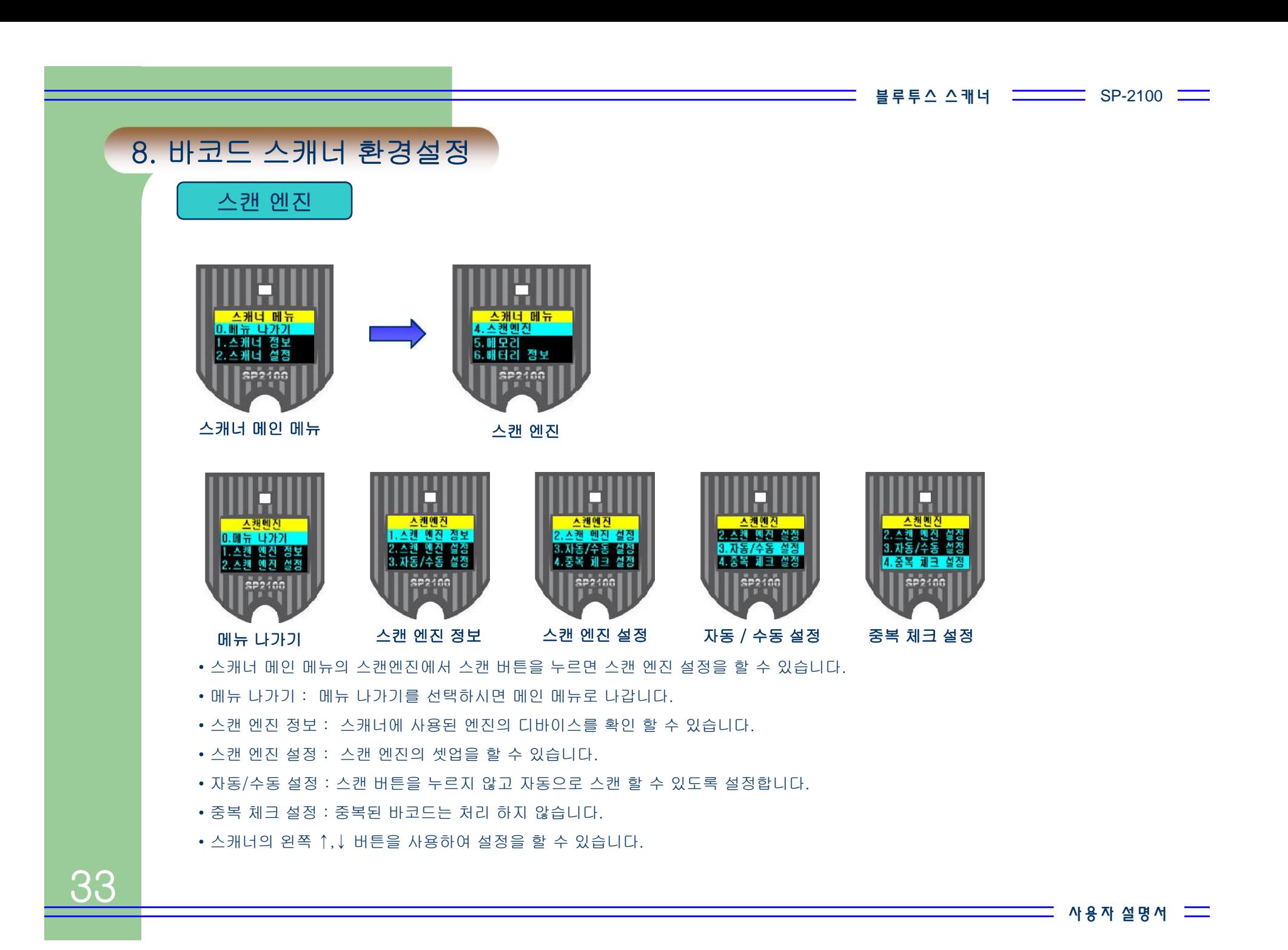

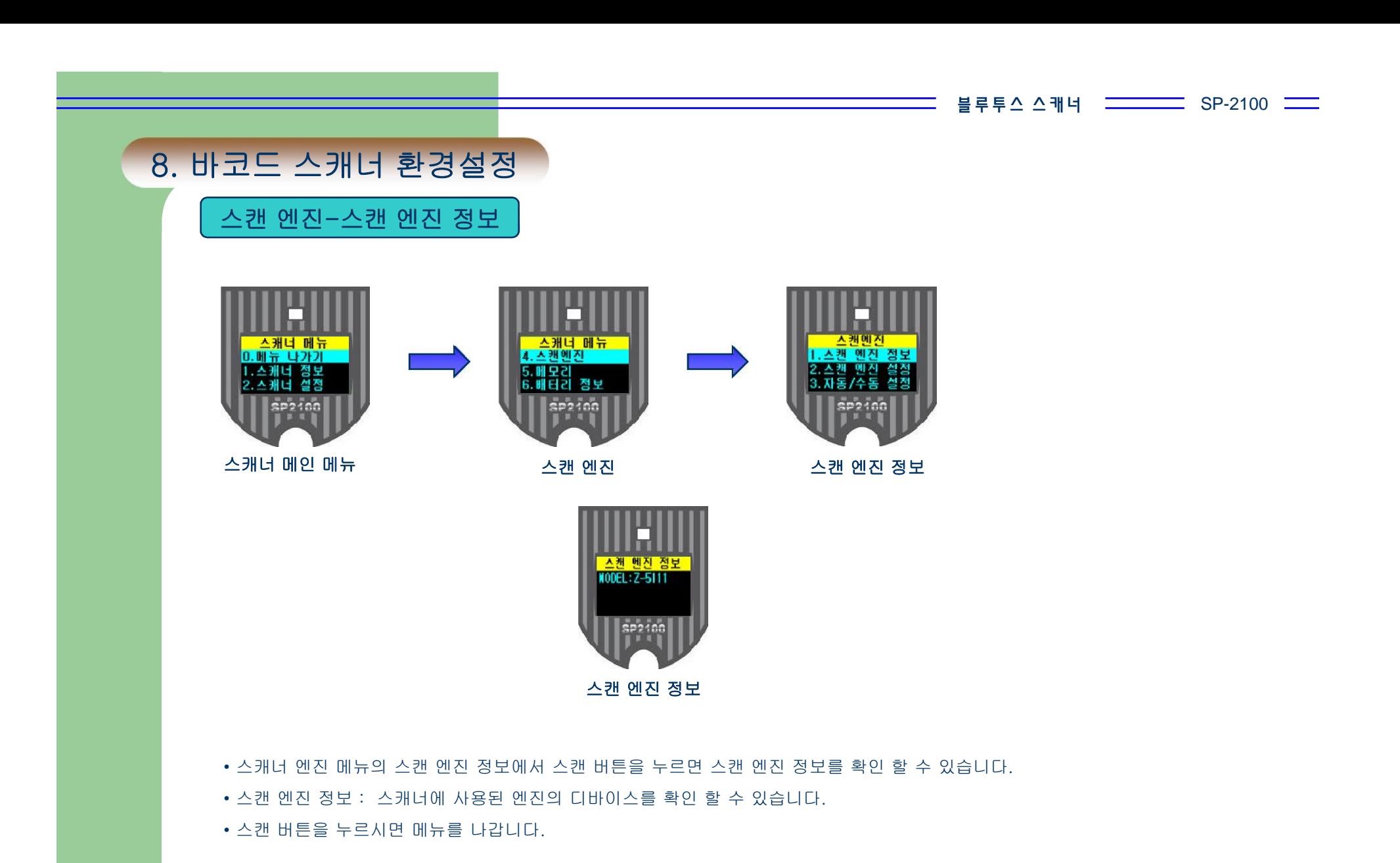

 ${\bf A}$ 

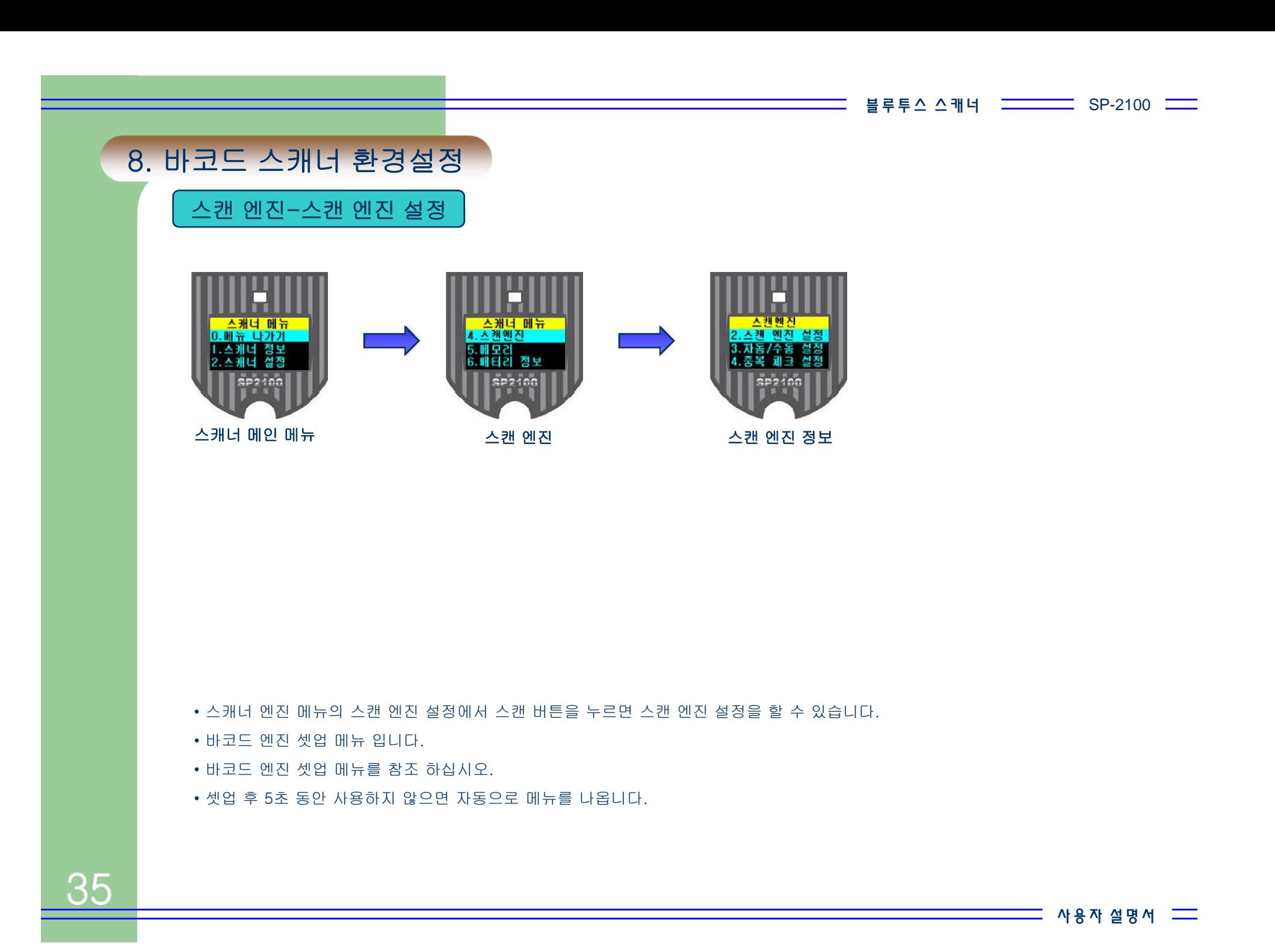

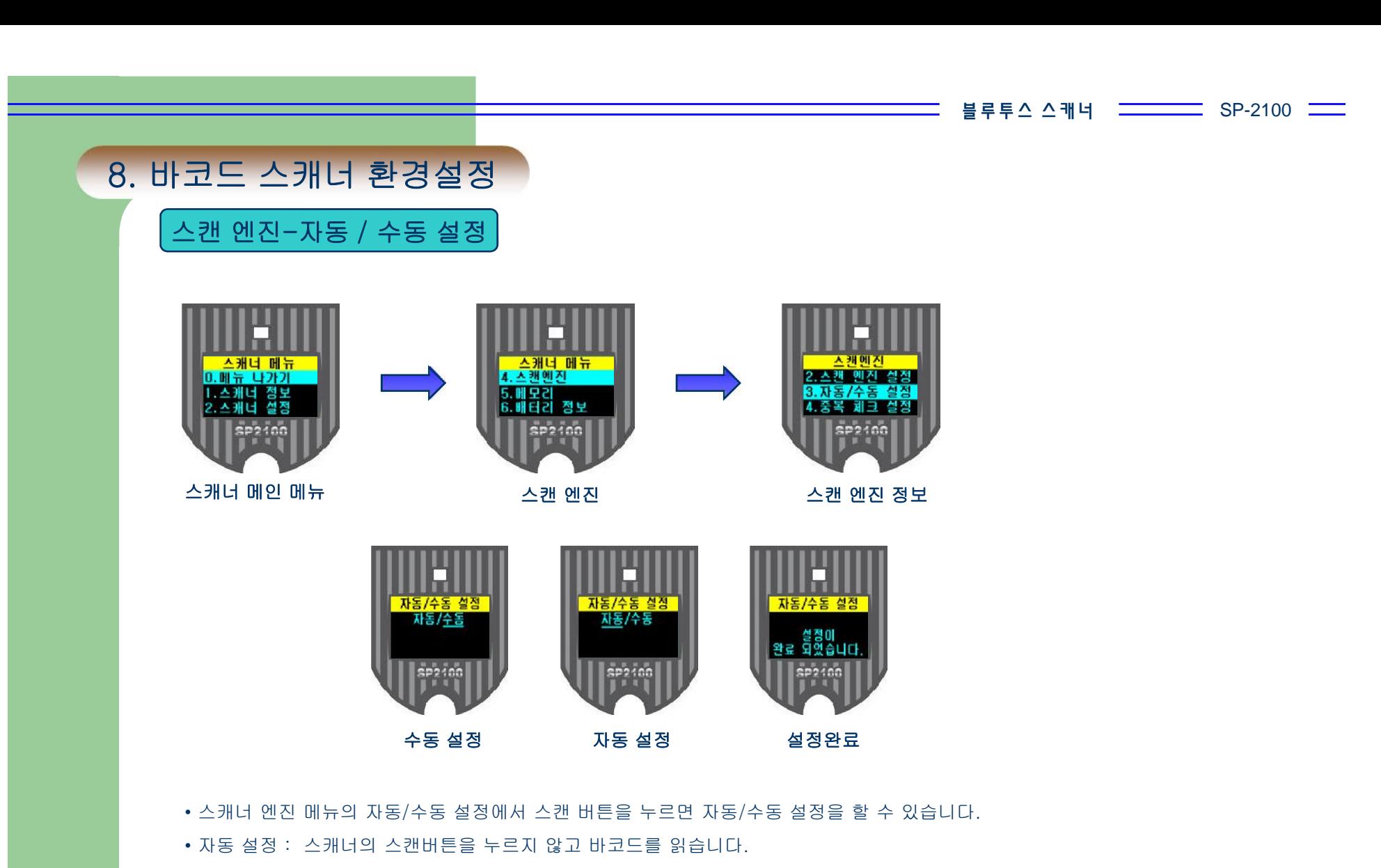

- 수동 설정 : 스캐너의 스캔버튼을 누를 때 바코드를 읽습니다.
- 자동으로 설정하면 배터리 소모량이 많습니다.

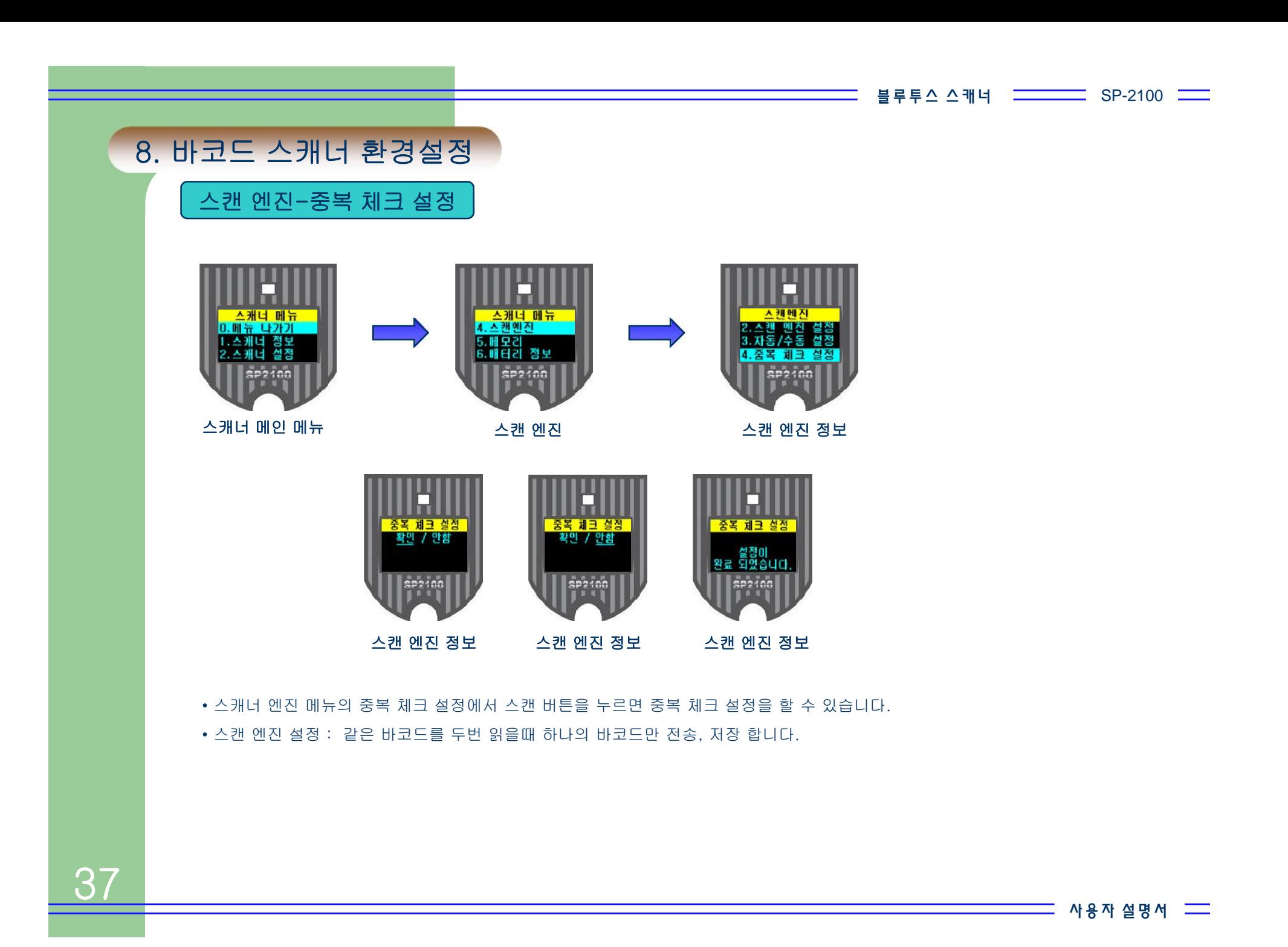

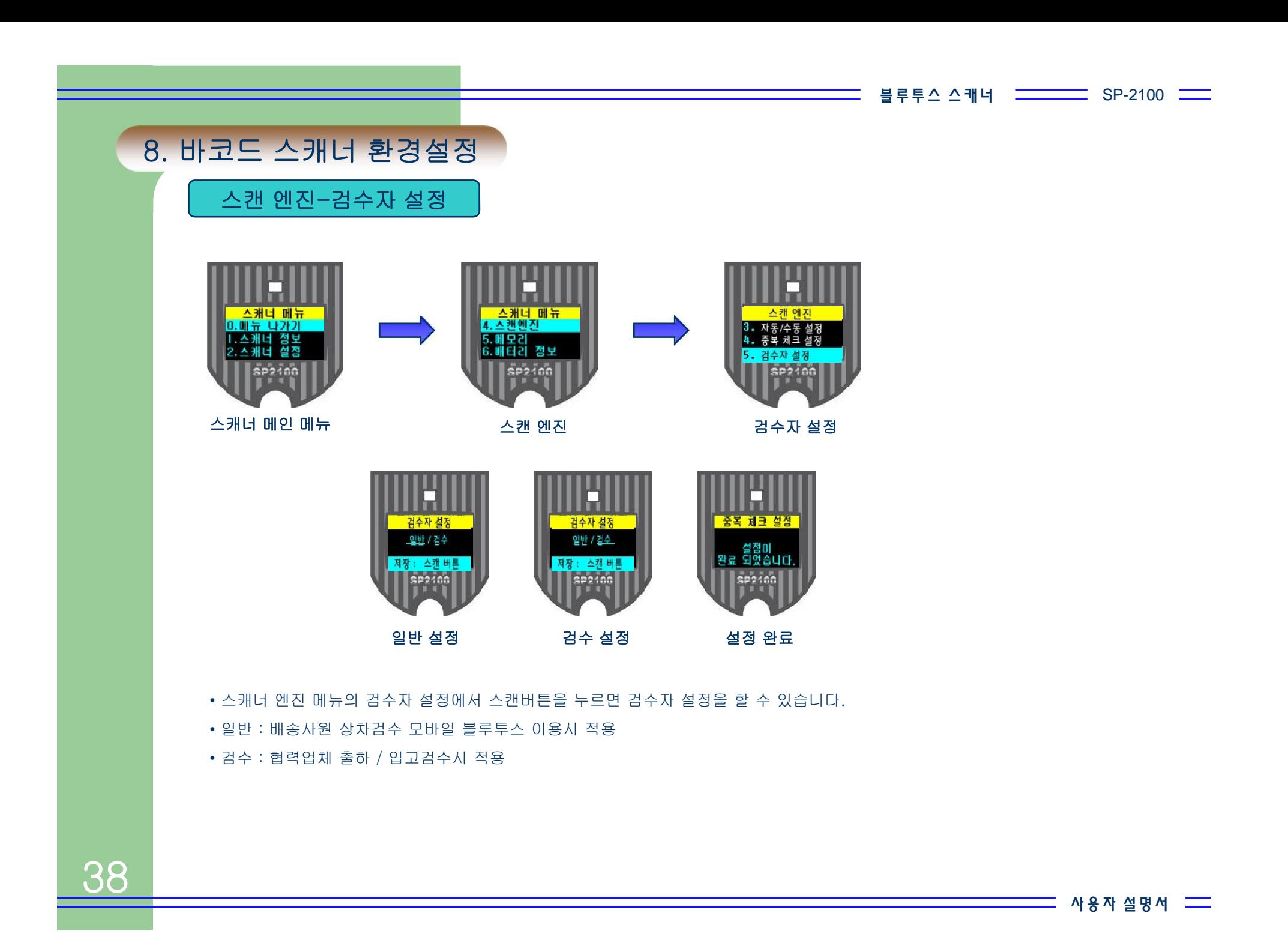

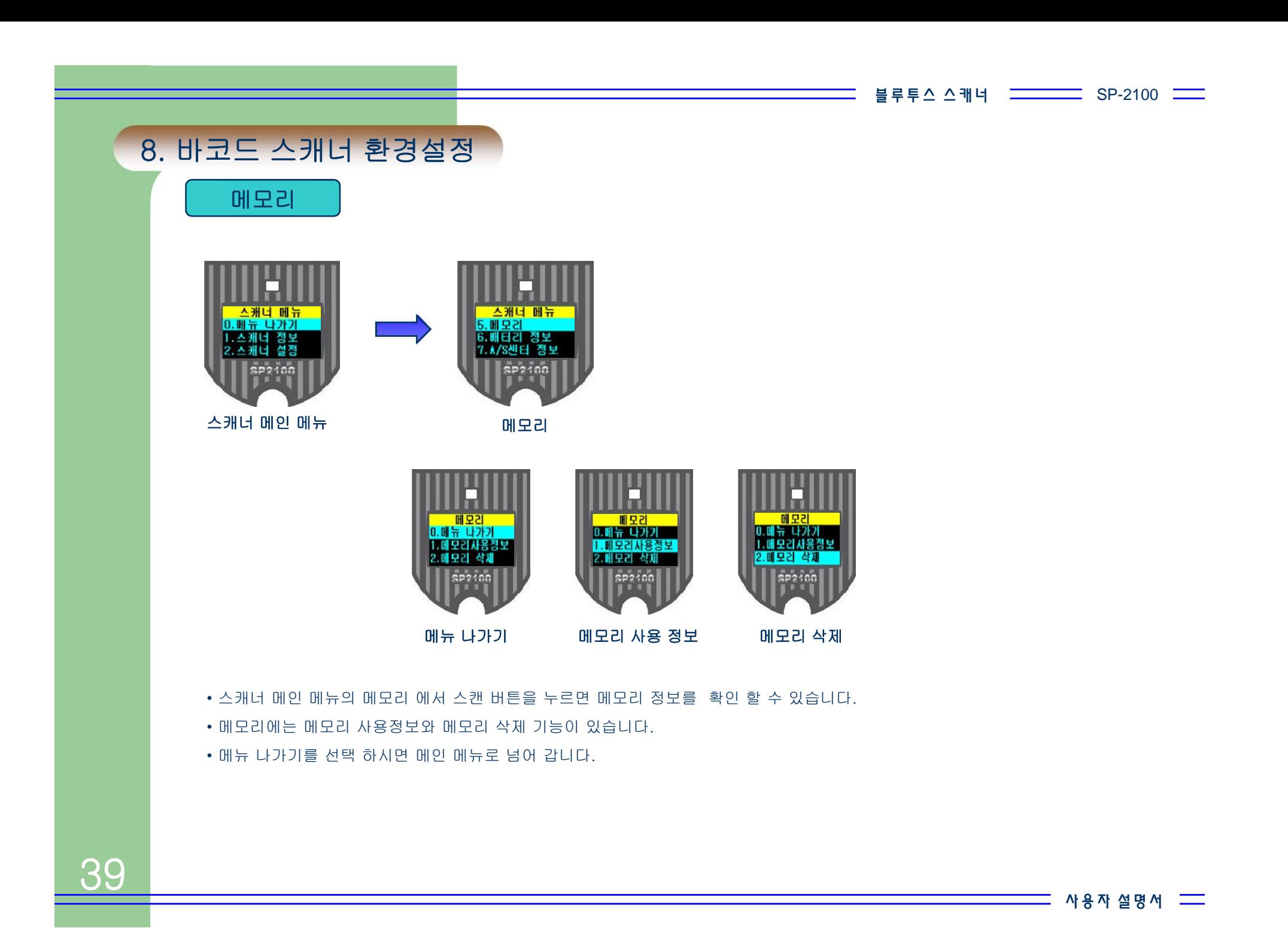

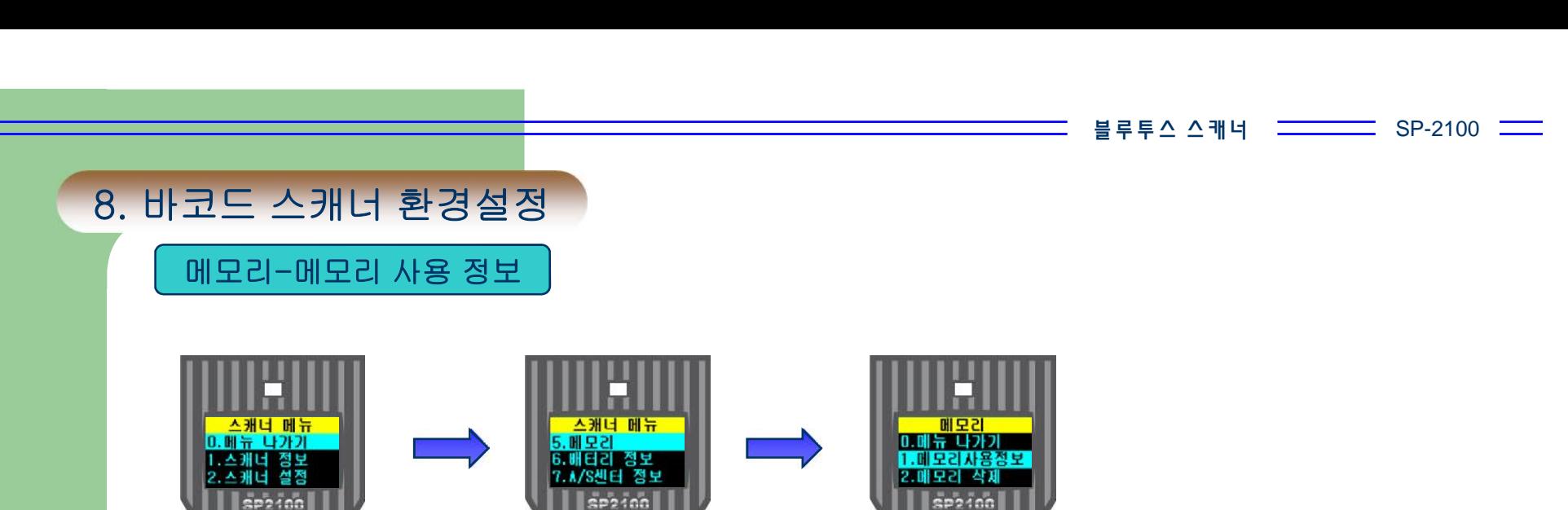

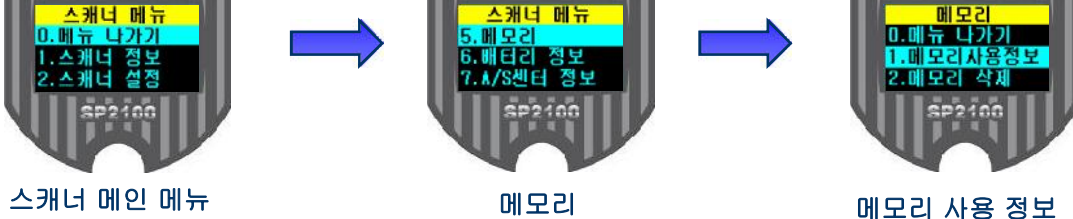

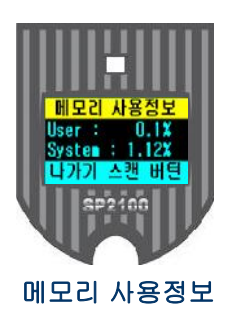

- 메모리 메뉴의 메모리 사용정보에서 스캔 버튼을 누르면 메모리 정보를 확인 할 수 있습니다.
- 
- User는 사용자가 사용 가능한 메모리 사용량 입니다.
- System은 기기에서 환경설정 정보를 저장한 메모리 입니다.
- 스캔 버튼을 누르시면 메뉴로 나갑니다.

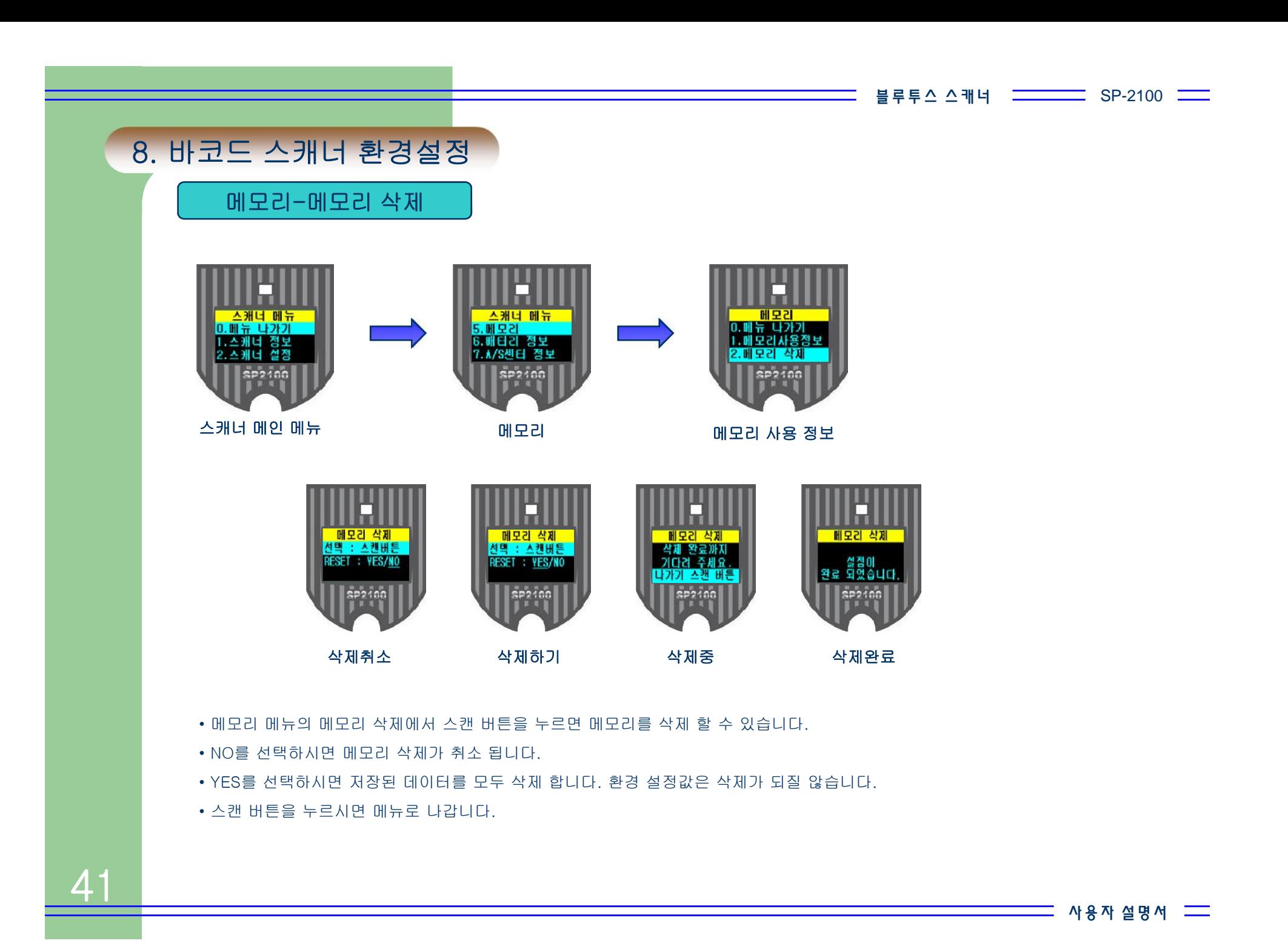

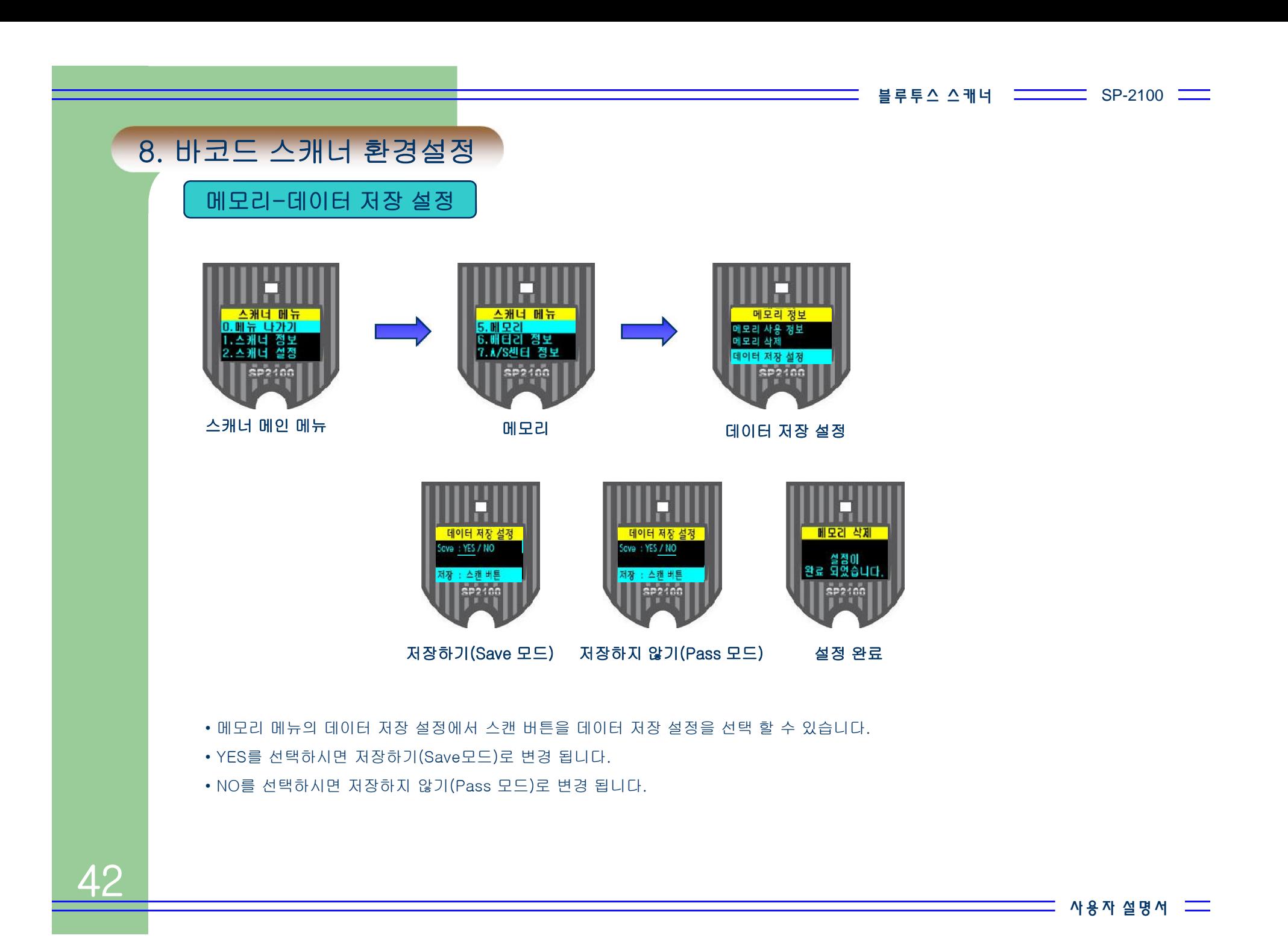

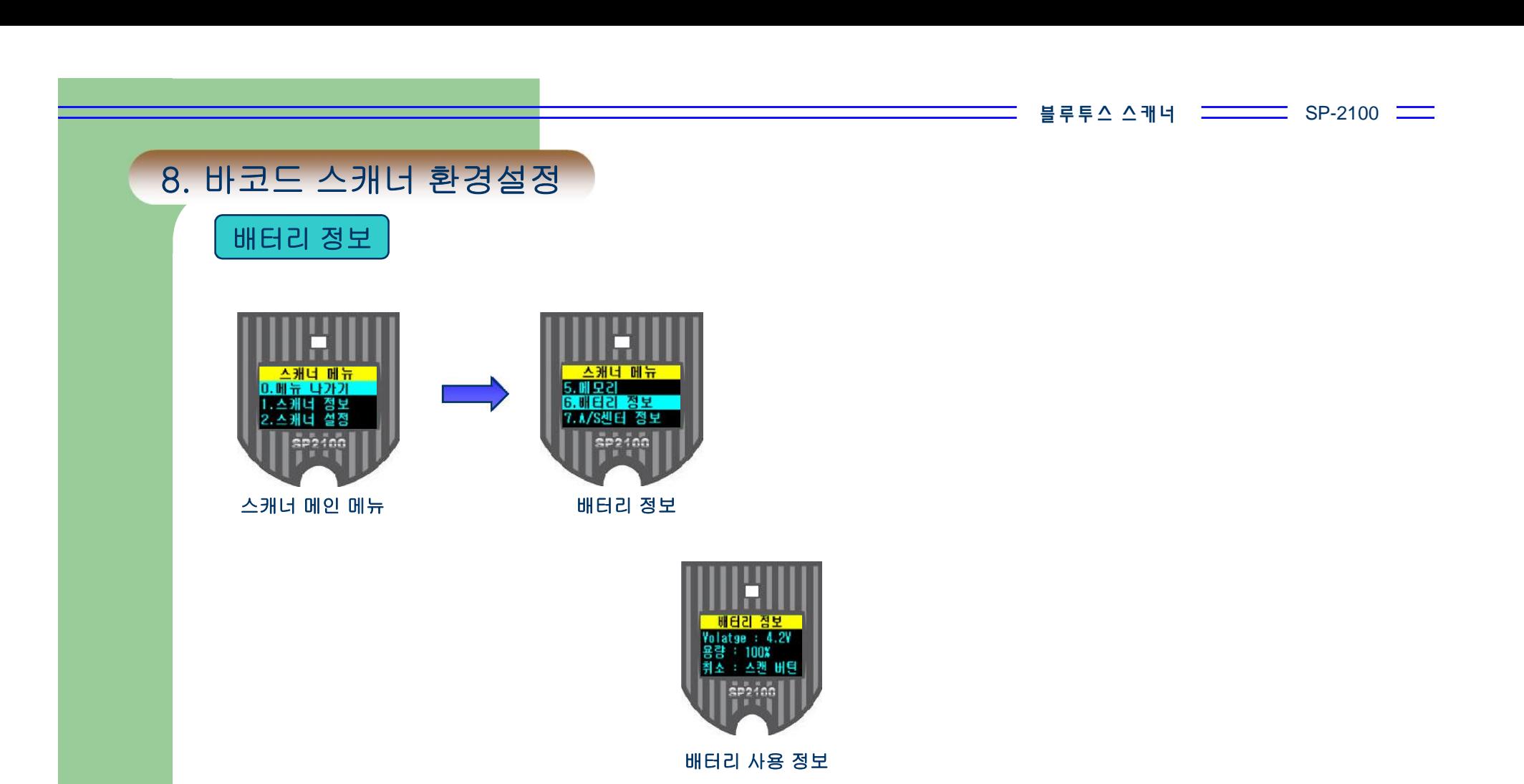

• 스캐너 메인 메뉴의 배터리 정보 에서 스캔 버튼을 누르면 배터리 충전 상태를 확인 할 수 있습니다.

• Voltage : 충전 전압.

• 용량 : 30% 이하 때는 충전하여 주십시오.

43

블 루 투 스 스 캐 너

 $SP-2100$   $\equiv$ 

# 9. 제품 사양

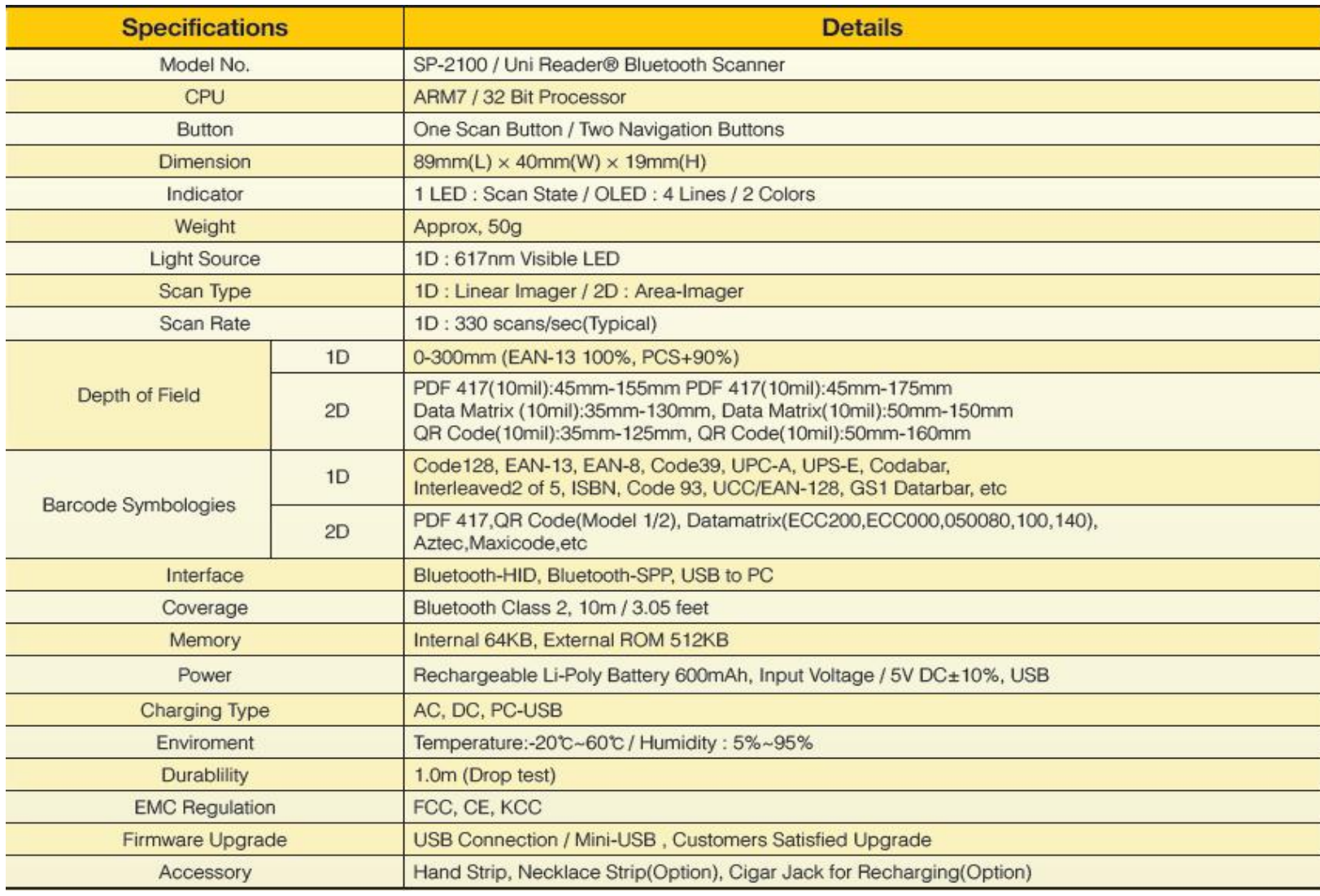

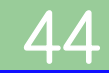